$\ddot{\phantom{0}}$ Instrukcja zamieszczania podpisu w dokumencie z zestawieniem zbiorczym w formacie XML za pomocą kwalifikowanego podpisu elektronicznego

Kamsoft S.A. 24.02.2020

# Spis treści

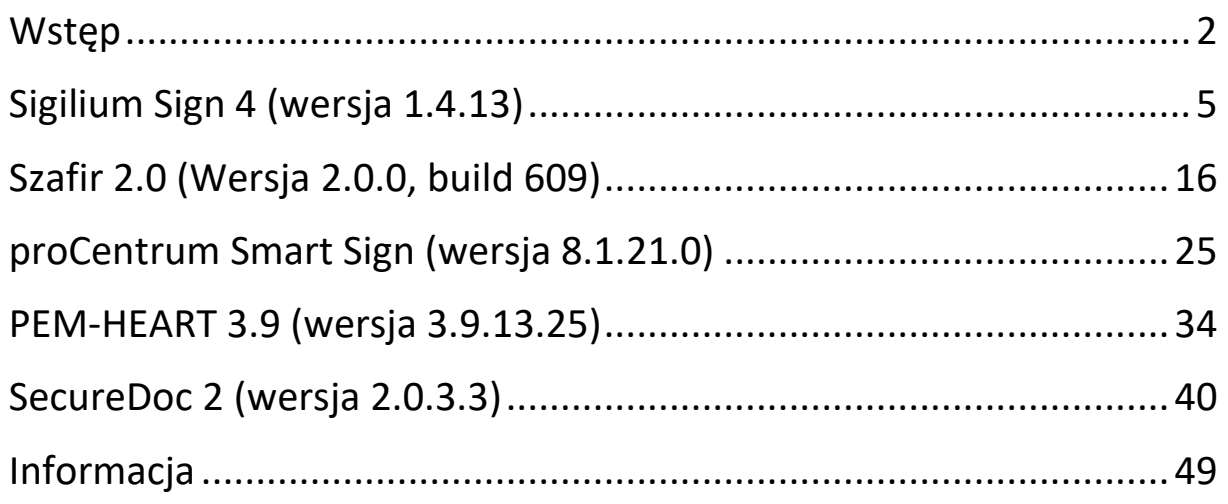

<span id="page-2-0"></span>Dokument XML z zestawieniem zbiorczym może być podpisany za pomocą **Profilu Zaufanego** przez jedną lub wiele osób korzystających ze swoich indywidualnych kont oraz jednym lub wieloma **kwalifikowanymi podpisami elektronicznymi** przypisanymi do tej samej osoby bądź do różnych osób, korzystających z rozwiązania tego samego bądź różnych dostawców. Oba sposoby mogą być również dowolnie mieszane.

*Uwaga: w trakcie testów polegających na wielokrotnym podpisywaniu tego samego pliku XML przez oprogramowanie pochodzące od różnych dostawców, natrafiono na sytuacje w których nie było możliwe dodanie kolejnego podpisu do już podpisanego pliku XML. Zdarzało się to wtedy, gdy pierwszy podpis był złożony innym programem niż drugi (i następne). Problem może dotyczyć oprogramowania niektórych zewnętrznych dostawców. W takich sytuacjach zalecamy użycie profilu zaufanego.*

Niniejszy dokument pomocniczo pokazuje w jaki sposób podpisać plik XML z zestawieniem zbiorczym kwalifikowanym podpisem elektronicznym, w żadnym razie nie zastępuje dokumentacji dostarczanej przez producenta.

## **Jak poprawnie podpisywać dokumenty XML?**

Instrukcja opisuje w jaki sposób poprawnie podpisać zestawienie zbiorcze w formacie XML przy użyciu następujących programów (kliknięcie w nazwę przenosi na stronę internetową producenta danego rozwiązania):

- **Sigilium Sign 4 (wersja 1.4.13) [dostawca podpisu: Polska Wytwórnia](https://sigillum.pl/)  [Papierów Wartościowych](https://sigillum.pl/).**
- **Szafir 2.0 [\(wersja 2.0.0, build 609\) dostawca podpisu: Krajowa Izba](https://www.elektronicznypodpis.pl/)  [Rozliczeniowa.](https://www.elektronicznypodpis.pl/)**
- **[proCentrum SmartSign \(wersja 8.1.21.0\) dostawca podpisu: Asseco](https://www.certum.pl/pl/)  [Data Systems SA.](https://www.certum.pl/pl/)**
- **[PEM-HEART 3.9 \(wersja 3.9.13.25\) dostawca podpisu:](https://cencert.pl/) Centrum [Certyfikacji Kluczy CenCert Enigma Systemy Ochrony Informacji Sp.](https://cencert.pl/) z [o.o.](https://cencert.pl/)**
- **[SecureDoc 2 \(wersja 2.0.3.3\) dostawca podpisu: Centrum Certyfikacji](https://eurocert.pl/)  [EuroCert Sp. z o.o.](https://eurocert.pl/)**

Poniżej znajdują się instrukcje opisujące w jaki sposób korzystać z poszczególnych aplikacji w celu prawidłowego podpisania pliku XML który nie był wcześniej podpisany jak również pliku już podpisanego.

Instrukcje opisują oprogramowanie w wersjach dostępnych w momencie tworzenia tego dokumentu (24.02.2020).

#### **Uwaga:**

*Oprogramowanie podmiotów zewnętrznych, umożliwiające składanie podpisów elektronicznych nie jest dostarczane, serwisowane ani w żaden sposób obsługiwane przez Kamsoft S.A. Wszelkie pytania i problemy z działaniem tych aplikacji należy zgłaszać bezpośrednio do ich producentów. Niniejsza instrukcja ma charakter pomocniczy, wskazuje prawidłowy sposób postępowania użytkownika z poszczególnymi programami w celu podpisania pliku w formacie XML* *zawierającego zestawienie zbiorcze i jest aktualna z podanymi wersjami aplikacji.* 

*Zakłada się, że użytkownik posiada komputer z dostępem do internetu, aktywny klucz fizyczny (kartę chipową lub token), prawidłowo podłączony i skonfigurowany czytnik oraz prawidłowo zainstalowane oprogramowanie zgodnie z wymaganiami danego dostawcy. Niniejsza instrukcja nie zawiera informacji dotyczących: zakupu kwalifikowanego podpisu elektronicznego, przygotowania czytnika do pracy, instalacji i konfiguracji aplikacji.*

#### **W jaki sposób prawidłowo podpisać plik XML?**

Istnieją trzy podstawowe sposoby/tryby złożenia podpisu kwalifikowanego niezależnie od dostawcy rozwiązania. Mogą występować niewielkie różnice w nazewnictwie parametrów u poszczególnych dostawców, ale generalna zasada jest taka sama.

## **1. Podpis wewnętrzny (otoczony)**

- 2. Podpis otaczający
- 3. Podpis zewnętrzny

Do podpisywania **plików XML** z zestawieniem zbiorczym proszę używać **TYLKO** podpisu **wewnętrznego (otoczonego)** z wykorzystaniem formatu **XAdES.**

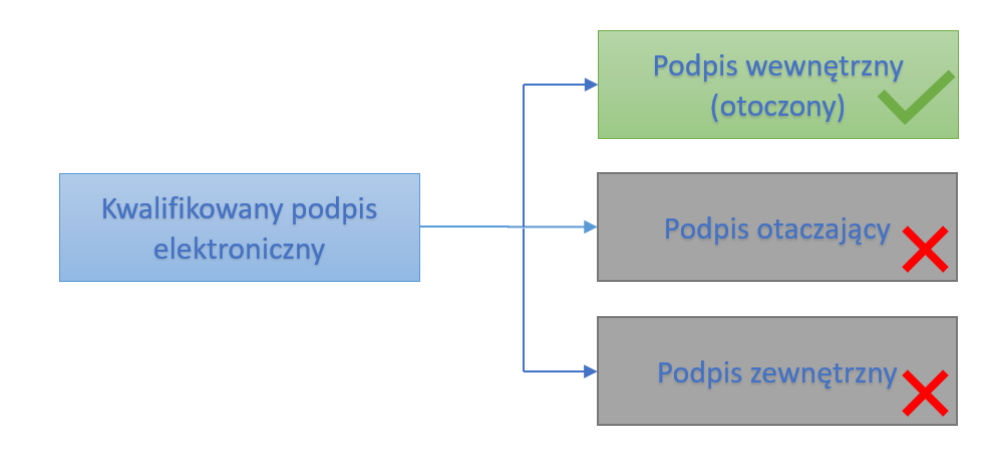

#### <span id="page-5-0"></span>SIGILIUM SIGN 4 (WERSJA 1.4.13)

W celu podpisania pliku XML zawierającego zestawienie zbiorcze który **nie był wcześniej podpisywany** należy:

Przeciągnąć plik za pomocą myszy w obszar zaznaczony, lub kliknąć w ten obszar a następnie wybrać żądany plik który ma być podpisany.

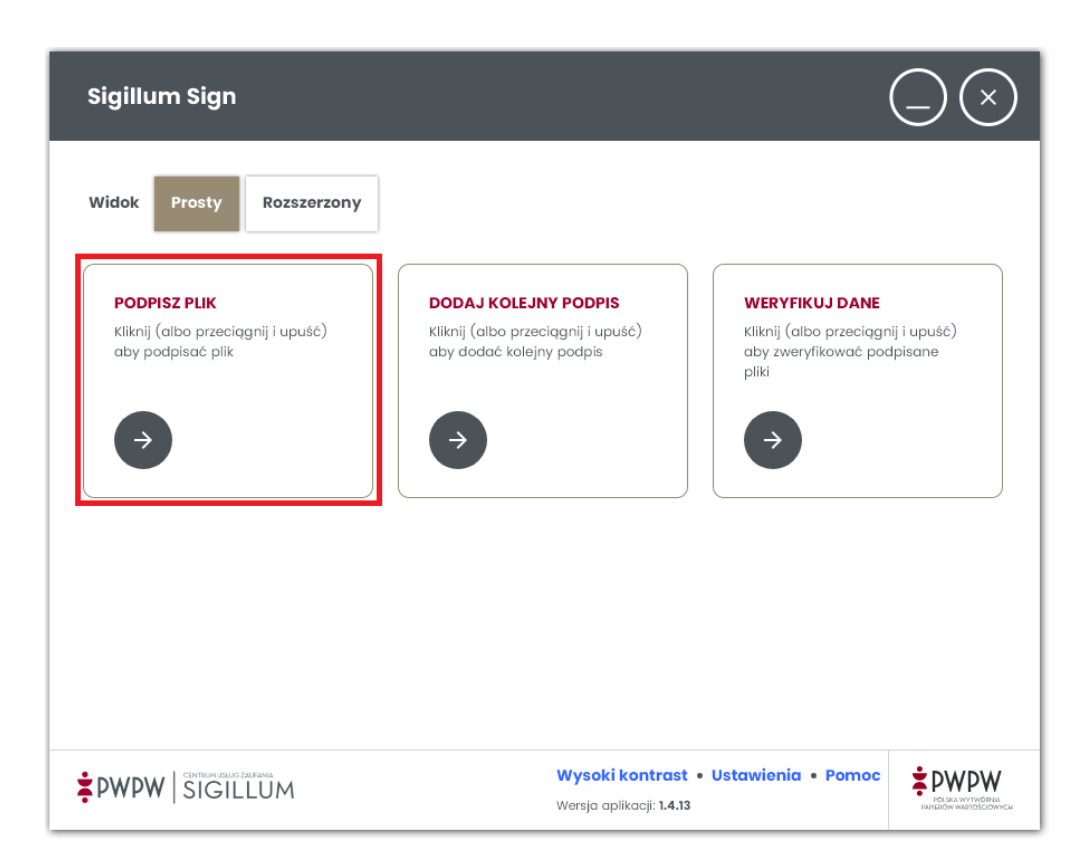

*Zrzut interfejsu graficznego oprogramowania Sigillum Sign 4 (wersja 1.4.13), producent oprogramowania: Polska Wytwórnia Papierów Wartościowych.*

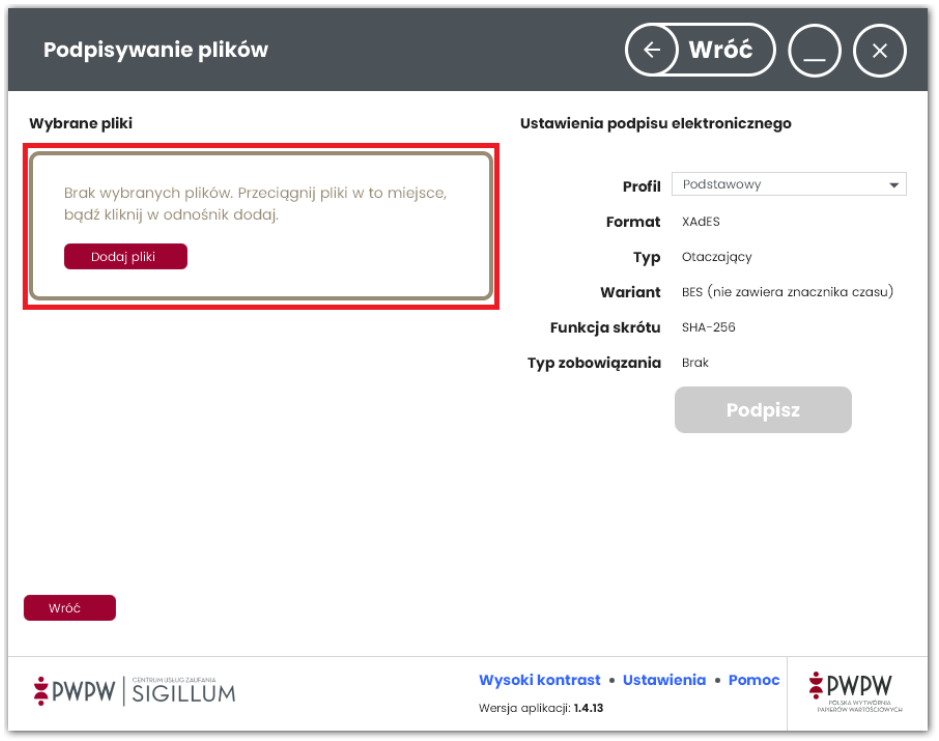

*Zrzut interfejsu graficznego oprogramowania Sigillum Sign 4 (wersja 1.4.13), producent oprogramowania: Polska Wytwórnia Papierów Wartościowych.*

Po lewej stronie okna programu prezentowany jest status pliku przed jego podpisaniem (teraz: niepodpisany).

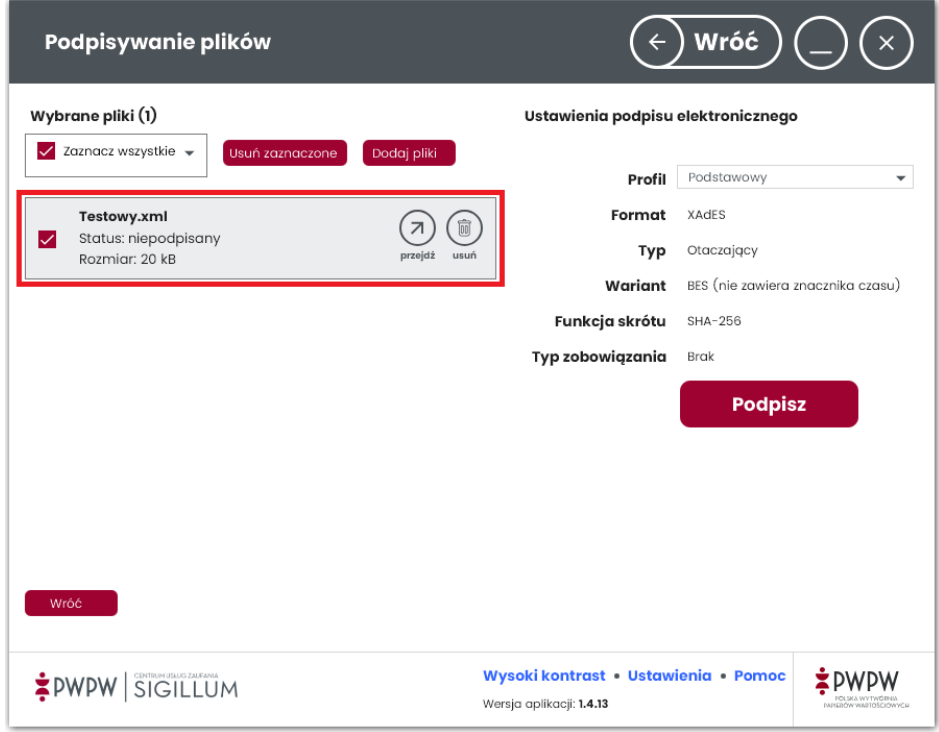

*Zrzut interfejsu graficznego oprogramowania Sigillum Sign 4 (wersja 1.4.13), producent oprogramowania: Polska Wytwórnia Papierów Wartościowych.*

Domyślne ustawienia parametrów podpisu elektronicznego nie są odpowiednie do podpisywania dokumentów XML. Należy wybrać następujące ustawienia podpisu elektronicznego:

Profil: Użytkownika

Format: XAdES

Typ: Otoczony

Wariant: BES (nie zawiera znacznika czasu)

Funkcja skrótu: SHA-256

Typ zobowiązania: Brak

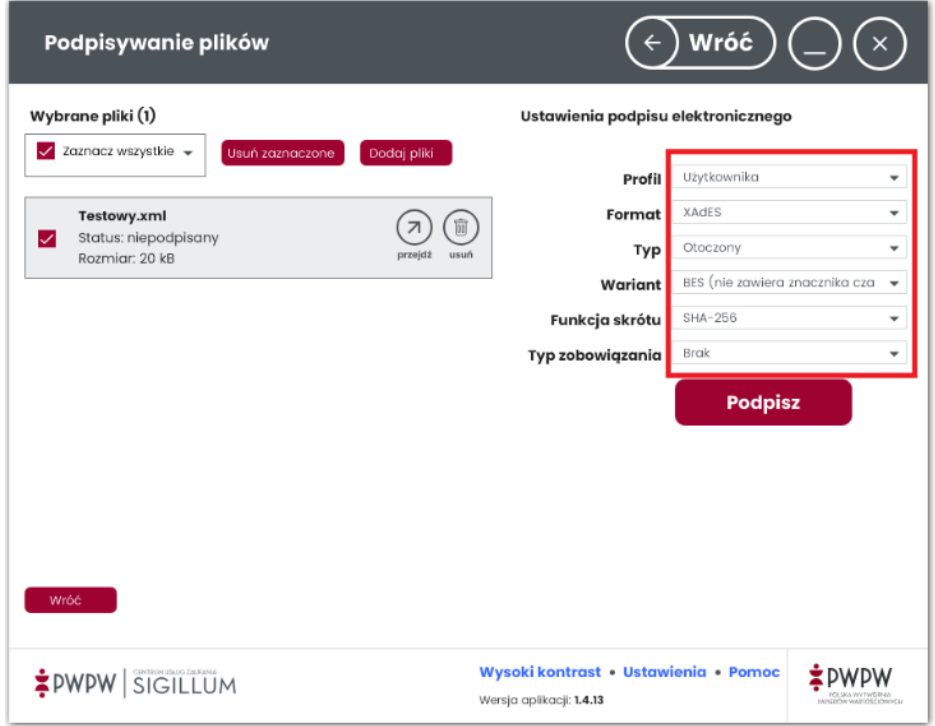

## Kliknąć "Podpisz".

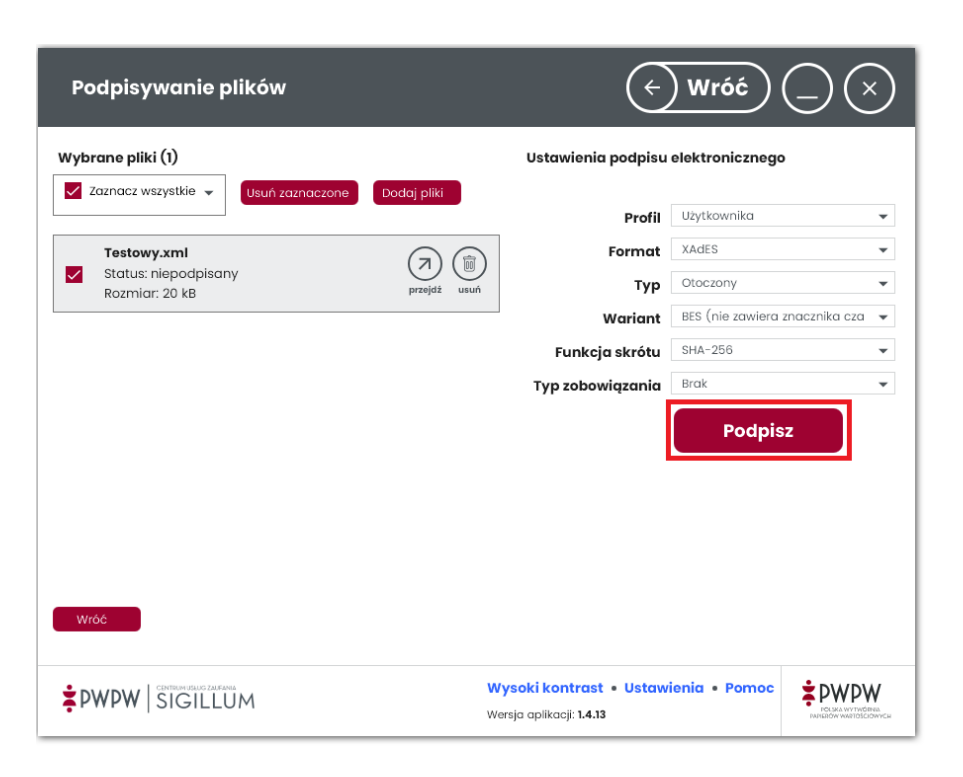

*Zrzut interfejsu graficznego oprogramowania Sigillum Sign 4 (wersja 1.4.13), producent oprogramowania: Polska Wytwórnia Papierów Wartościowych.*

Wybrać certyfikat kwalifikowany i kliknąć "Dalej".

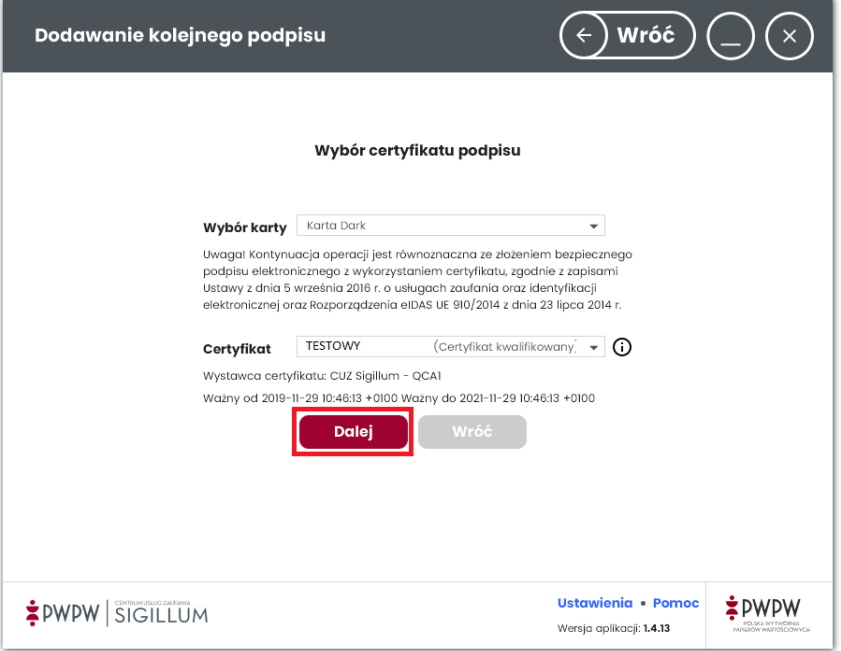

*Zrzut interfejsu graficznego oprogramowania Sigillum Sign 4 (wersja 1.4.13), producent oprogramowania: Polska Wytwórnia Papierów Wartościowych.*

Wpisać prawidłowy PIN i wybrać przycisk "Potwierdź".

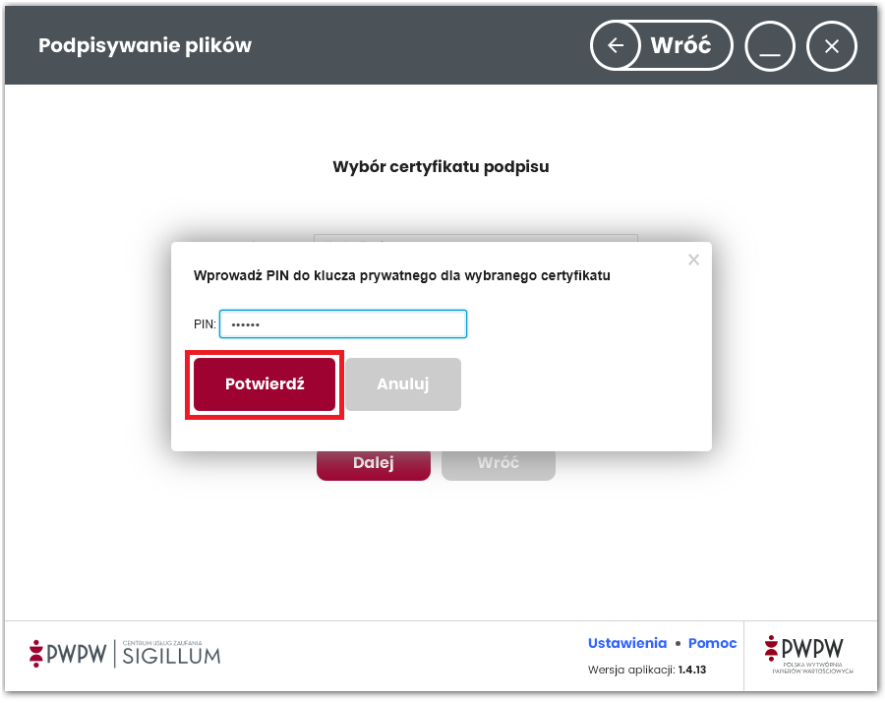

*Zrzut interfejsu graficznego oprogramowania Sigillum Sign 4 (wersja 1.4.13), producent oprogramowania: Polska Wytwórnia Papierów Wartościowych.*

Ekran podsumowania, należy kliknąć "Dalej".

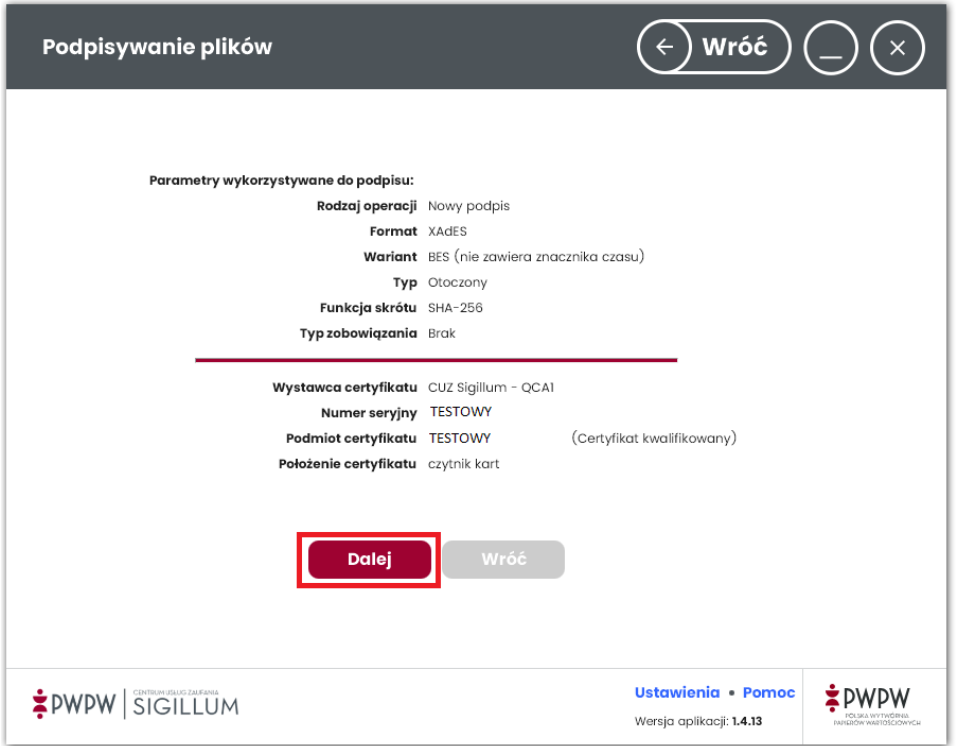

Plik podpisany prawidłowo.

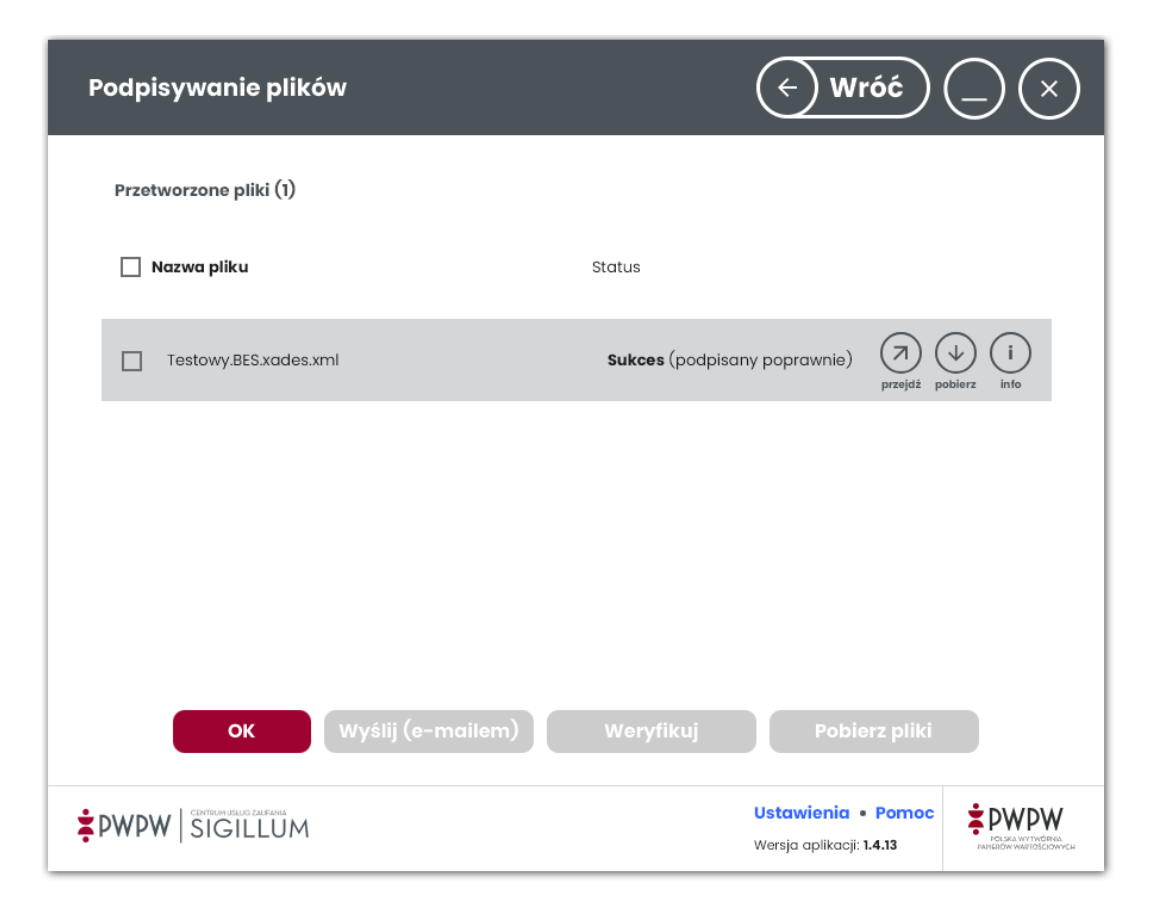

*Zrzut interfejsu graficznego oprogramowania Sigillum Sign 4 (wersja 1.4.13), producent oprogramowania: Polska Wytwórnia Papierów Wartościowych.*

Po prawidłowym podpisaniu pliku można go pobrać.

W celu dodania kolejnego podpisu do pliku XML zawierającego zestawienie zbiorcze **który został już wcześniej podpisany** należy:

Przeciągnąć plik za pomocą myszy w obszar zaznaczony, lub kliknąć w ten obszar a następnie wybrać żądany plik który ma być podpisany.

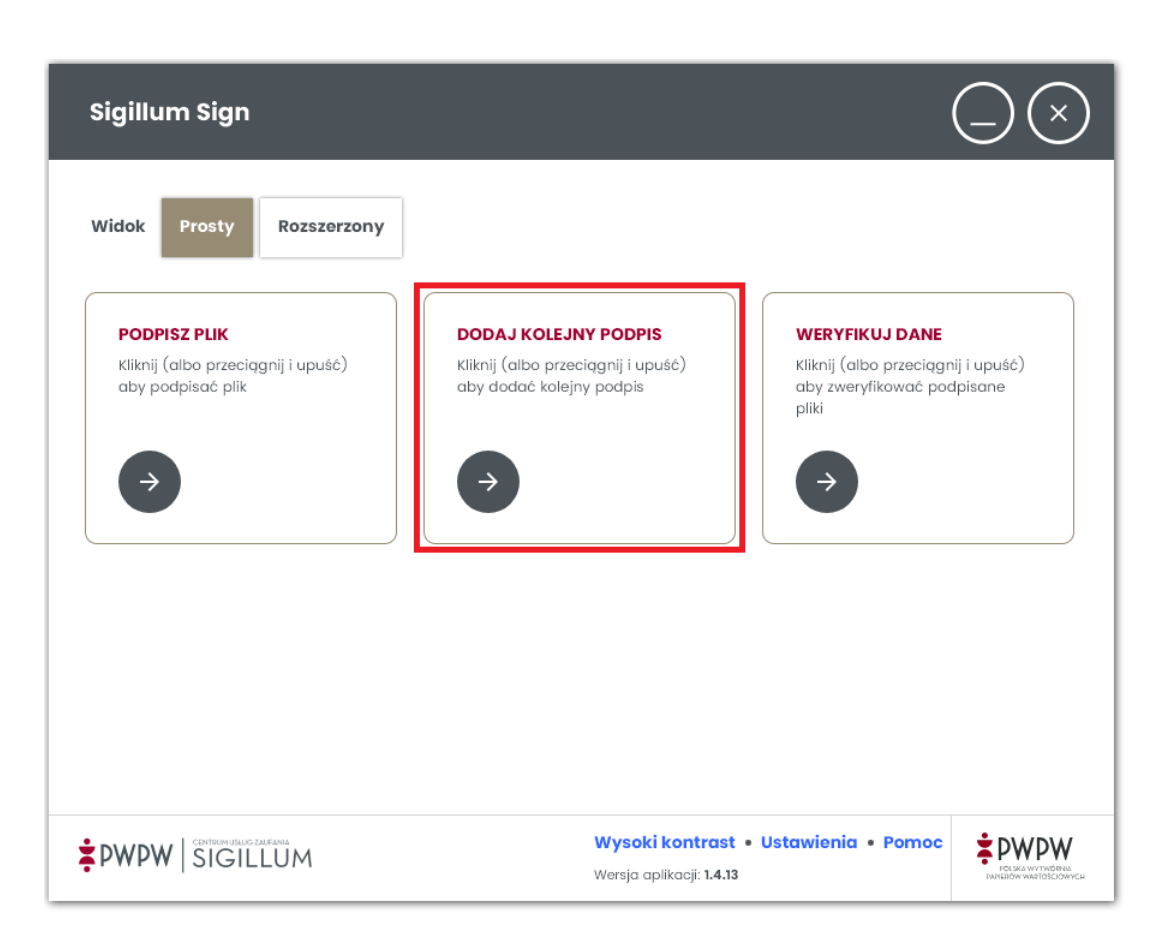

Wybrać ustawienia kolejnego podpisu.

Wariant: BES (nie zawiera znacznika czasu)

Funkcja skrótu: SHA-256

## Typ zobowiązania: Brak

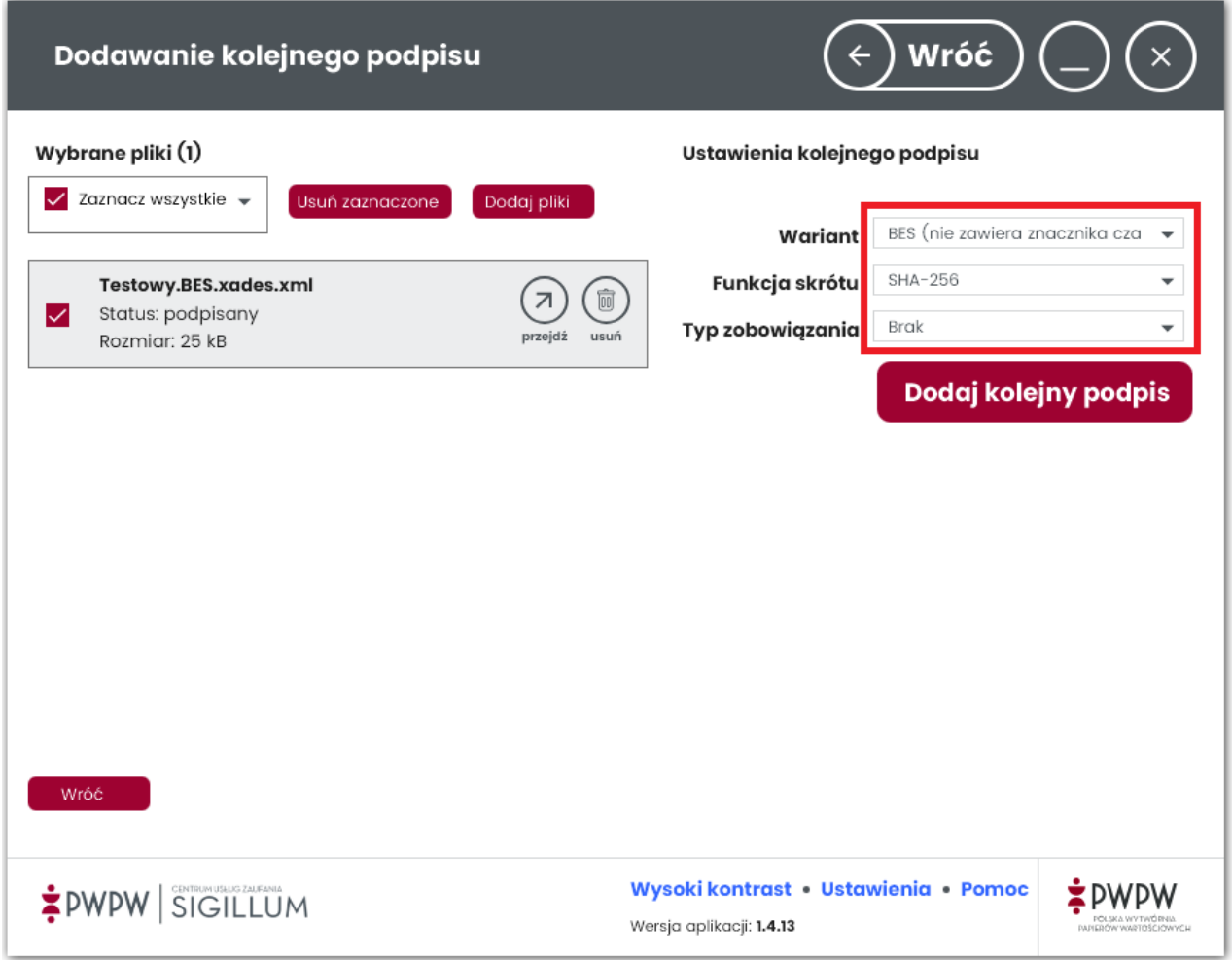

## Następnie kliknąć "dodaj kolejny podpis".

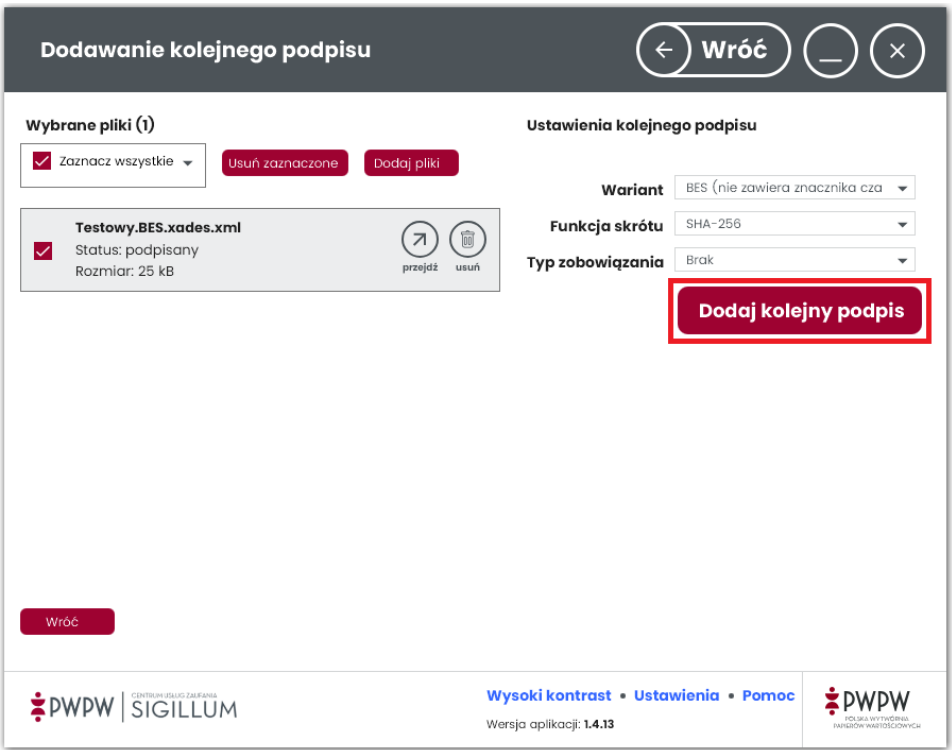

*Zrzut interfejsu graficznego oprogramowania Sigillum Sign 4 (wersja 1.4.13), producent oprogramowania: Polska Wytwórnia Papierów Wartościowych.*

Ekran podsumowania, należy kliknąć "Dalej".

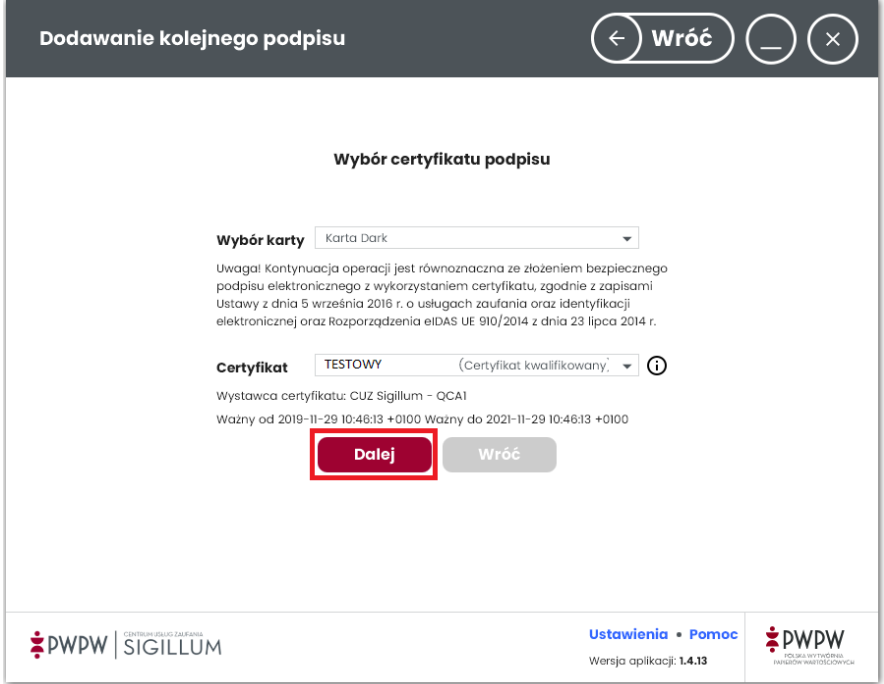

Wprowadzić prawidłowy PIN i zatwierdzić klikając "Potwierdź".

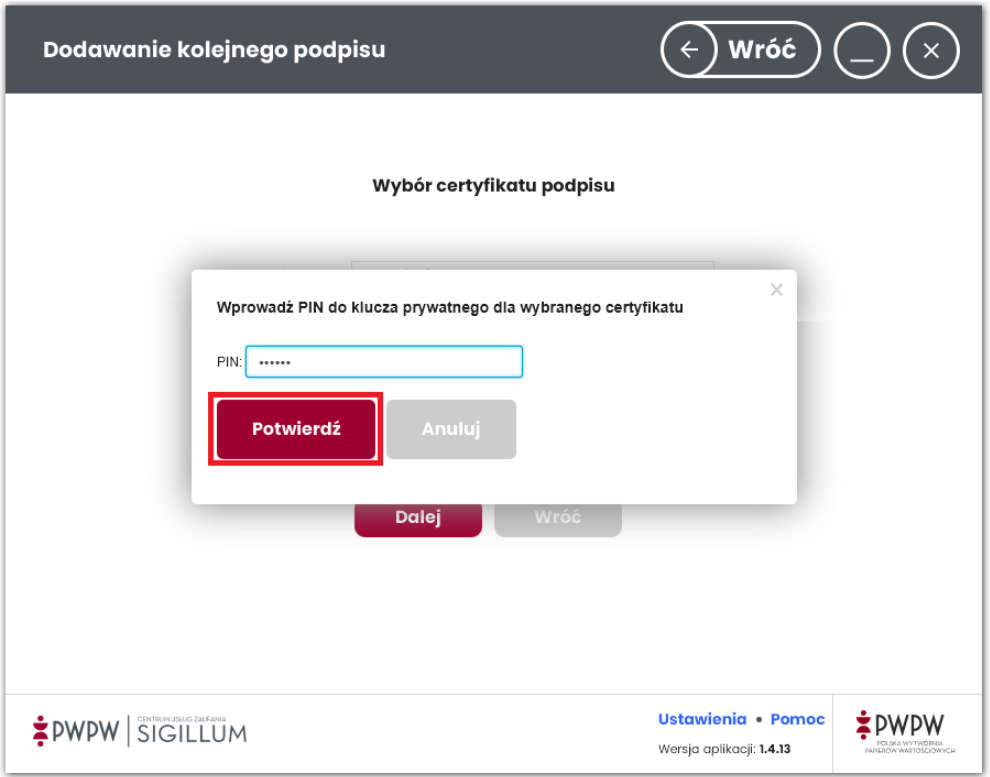

*Zrzut interfejsu graficznego oprogramowania Sigillum Sign 4 (wersja 1.4.13), producent oprogramowania: Polska Wytwórnia Papierów Wartościowych.*

## Kliknąć "Dalej".

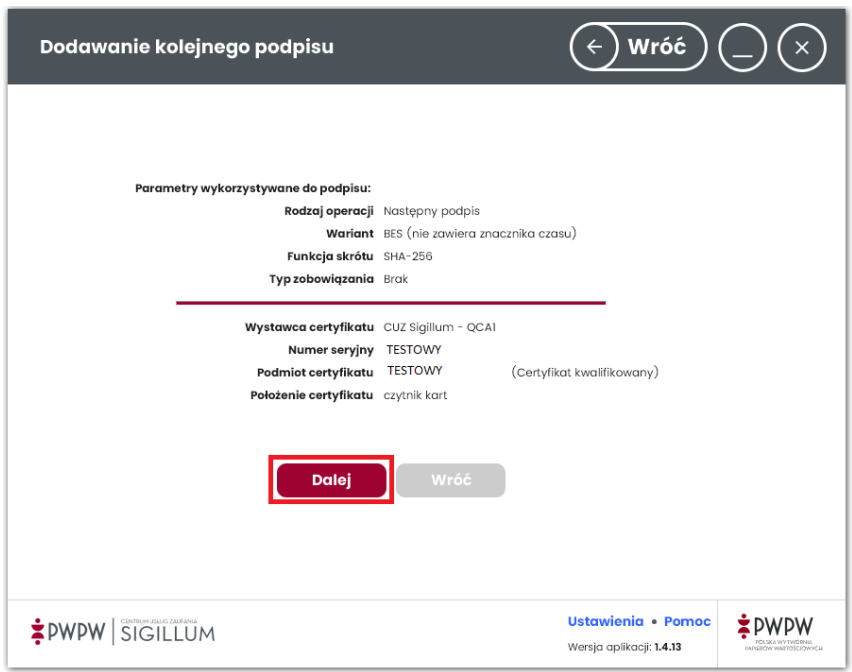

Zostanie wyświetlone okno, w którym można wskazać lokalizację do zapisania podpisanego pliku.

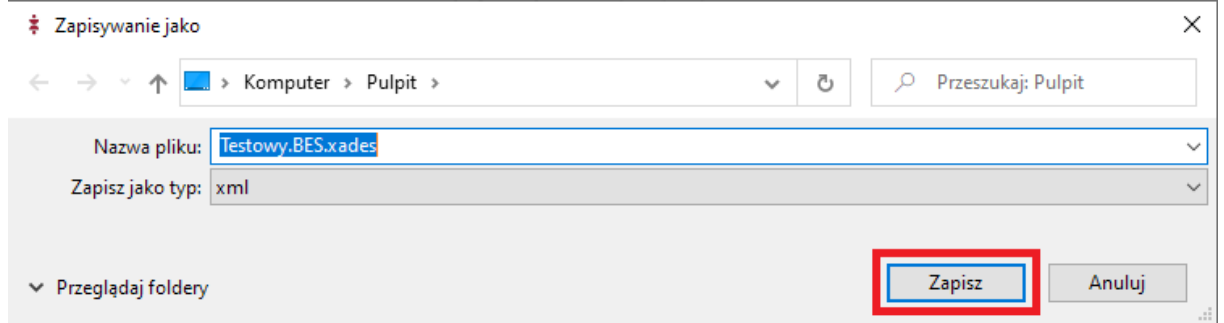

*Zrzut interfejsu graficznego oprogramowania Sigillum Sign 4 (wersja 1.4.13), producent oprogramowania: Polska Wytwórnia Papierów Wartościowych.*

## Plik został podpisany poprawnie.

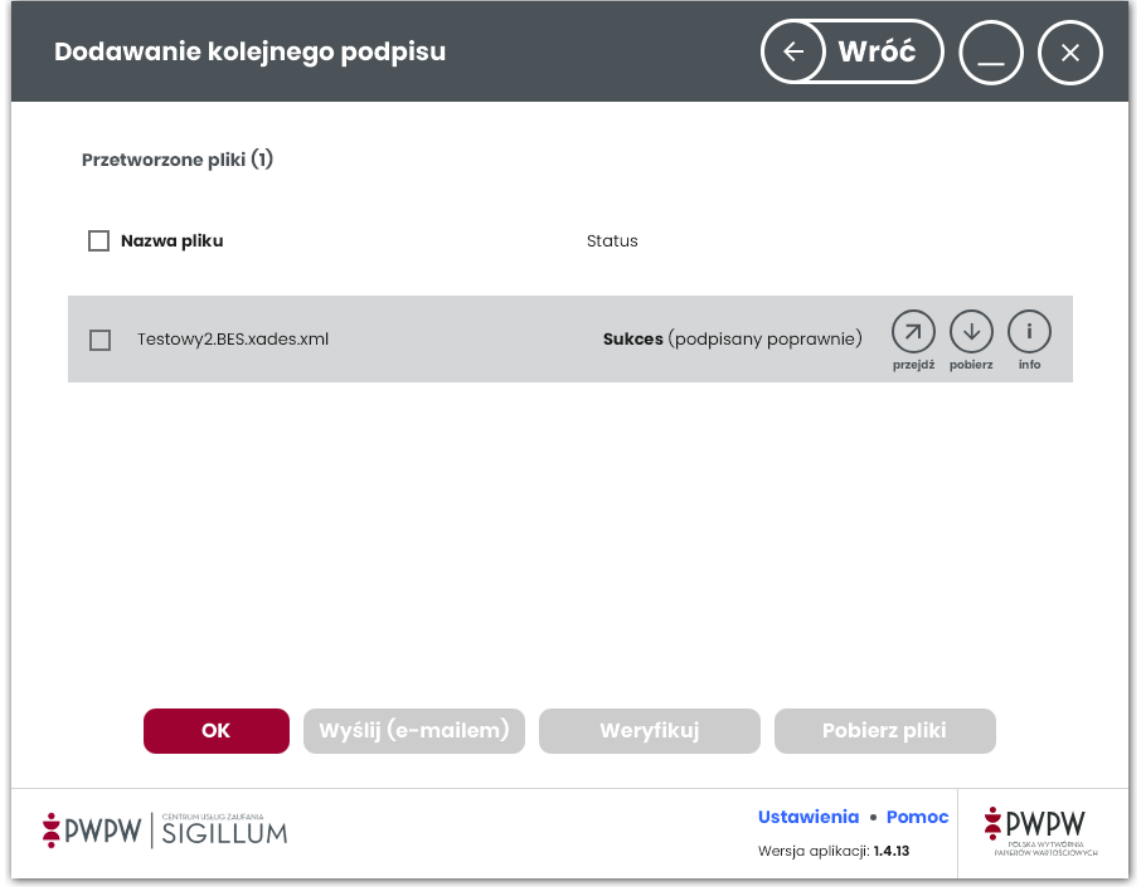

<span id="page-16-0"></span>W pierwszym kroku należy sprawdzić poprawność ustawień programu w celu poprawnego podpisywania plików XML.

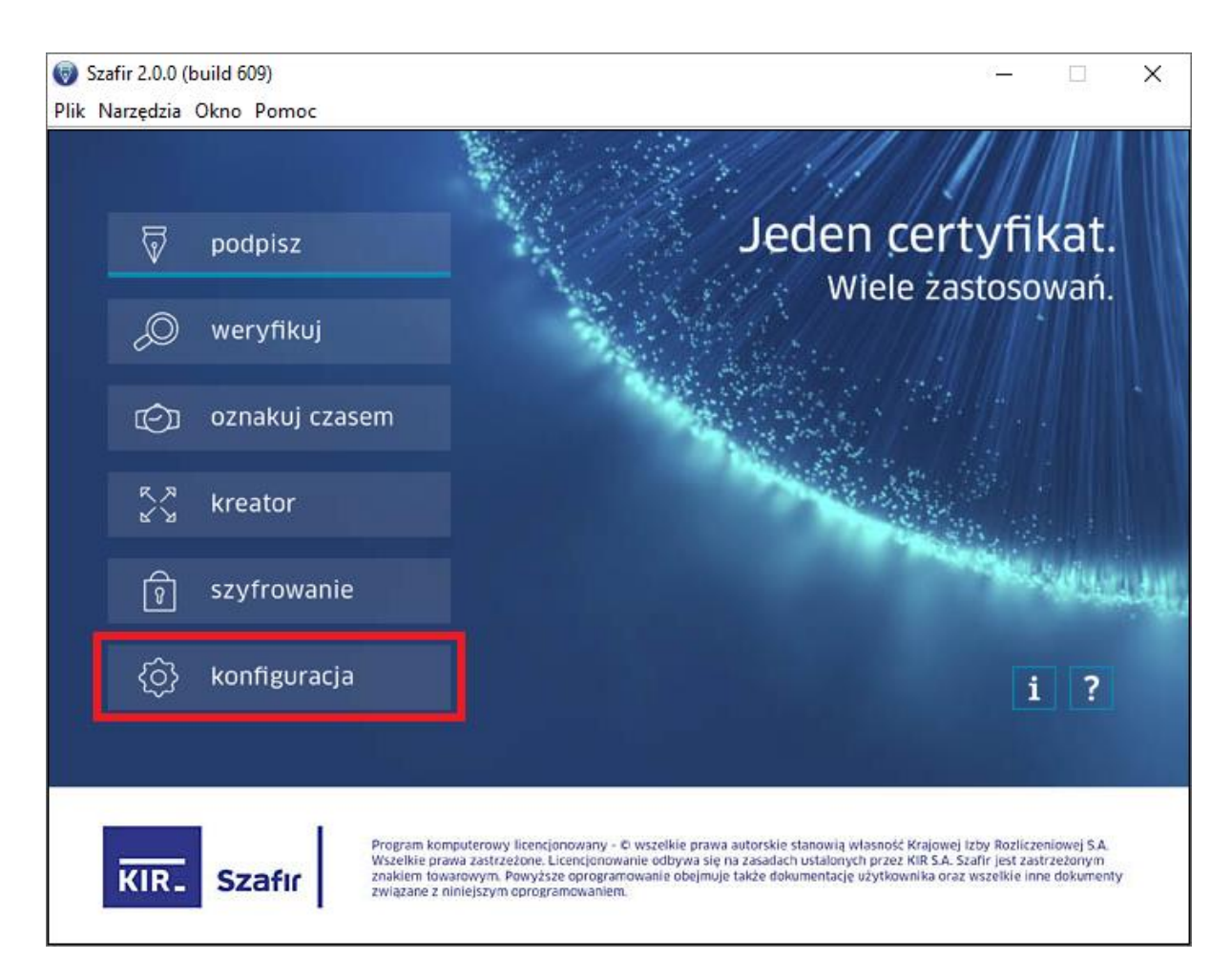

*Zrzut interfejsu graficznego oprogramowania Szafir 2.0 (wersja 2.0.0, build 609), producent oprogramowania: Krajowa Izba Rozliczeniowa S.A.*

#### Zalecana konfiguracja programu.

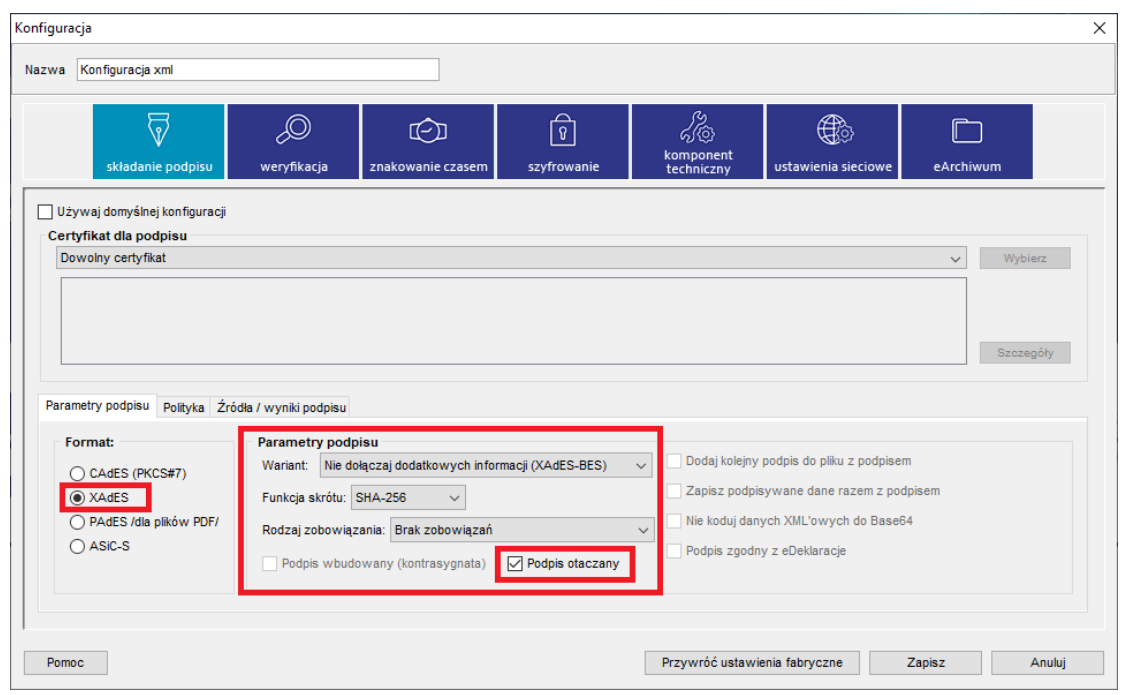

*Zrzut interfejsu graficznego oprogramowania Szafir 2.0 (wersja 2.0.0, build 609), producent oprogramowania: Krajowa Izba Rozliczeniowa S.A.*

W celu podpisania pliku XML zawierającego zestawienie zbiorcze który nie był wcześniej podpisywany należy kliknąć "podpisz".

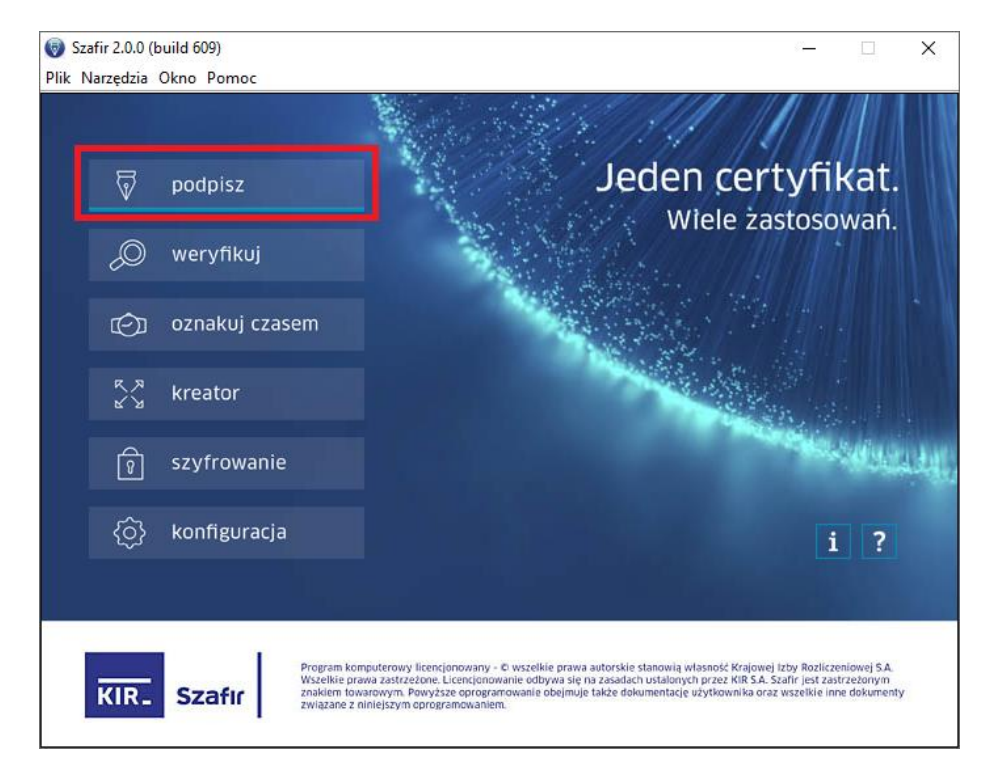

*Zrzut interfejsu graficznego oprogramowania Szafir 2.0 (wersja 2.0.0, build 609), producent oprogramowania: Krajowa Izba Rozliczeniowa S.A.*

## Wskazać plik który ma być podpisany.

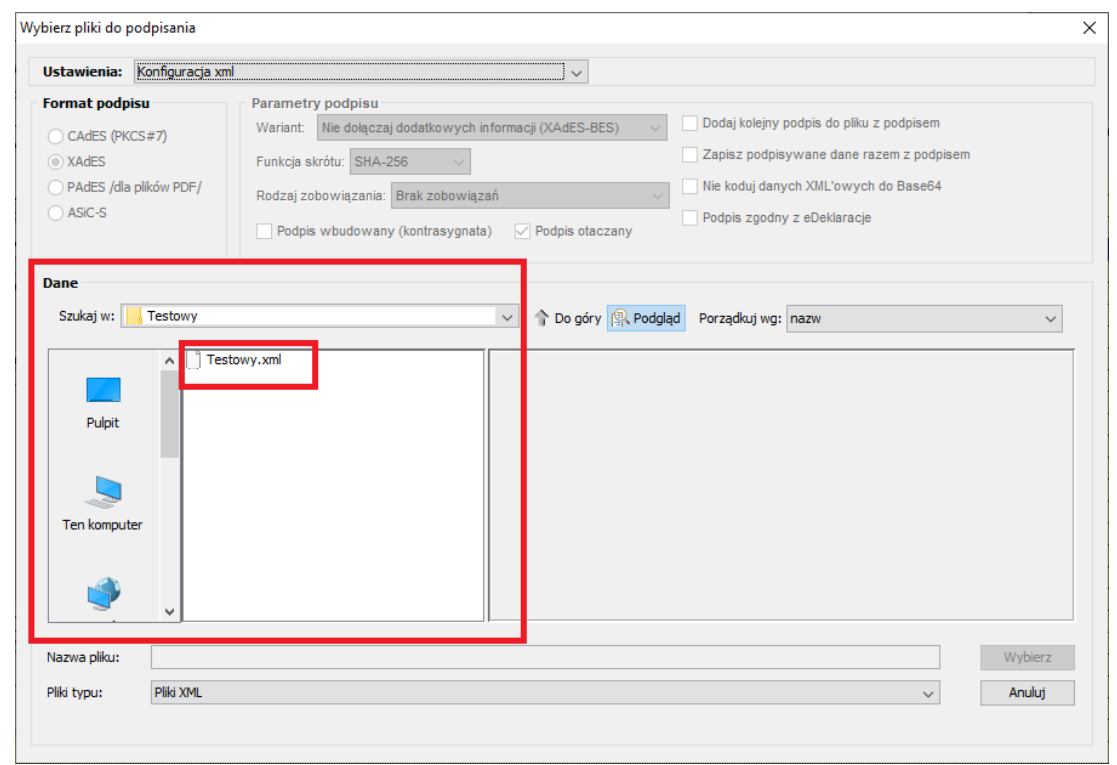

*Zrzut interfejsu graficznego oprogramowania Szafir 2.0 (wersja 2.0.0, build 609), producent oprogramowania: Krajowa Izba Rozliczeniowa S.A.*

Po wybraniu pliku kliknąć "Wybierz".

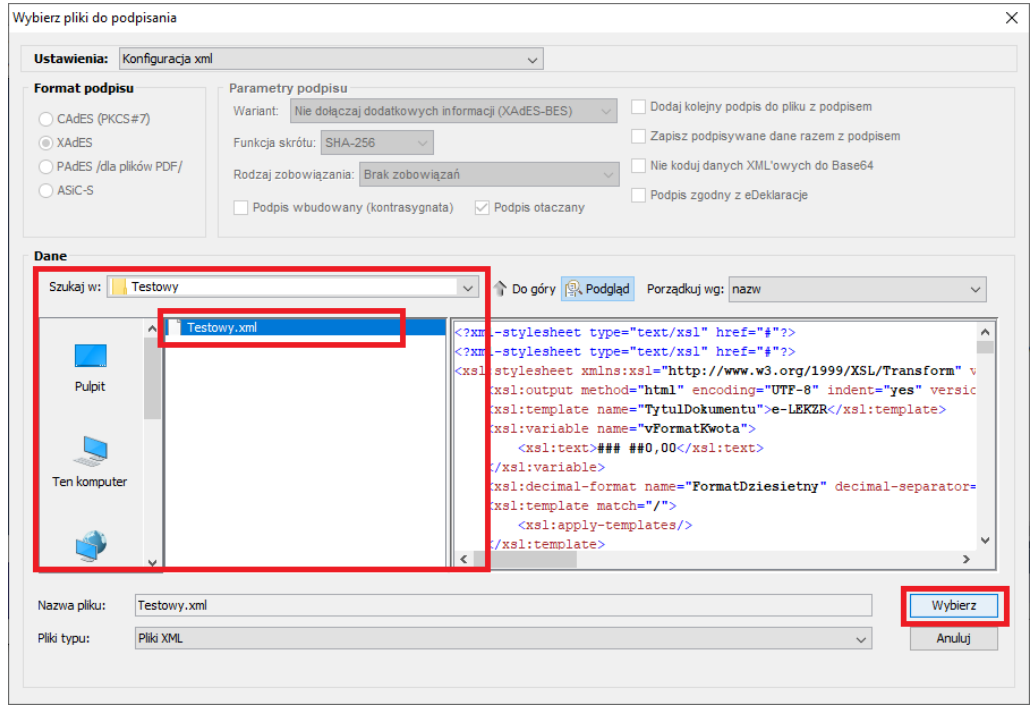

*Zrzut interfejsu graficznego oprogramowania Szafir 2.0 (wersja 2.0.0, build 609), producent oprogramowania: Krajowa Izba Rozliczeniowa S.A.*

### Następnie wybrać "Podpisz".

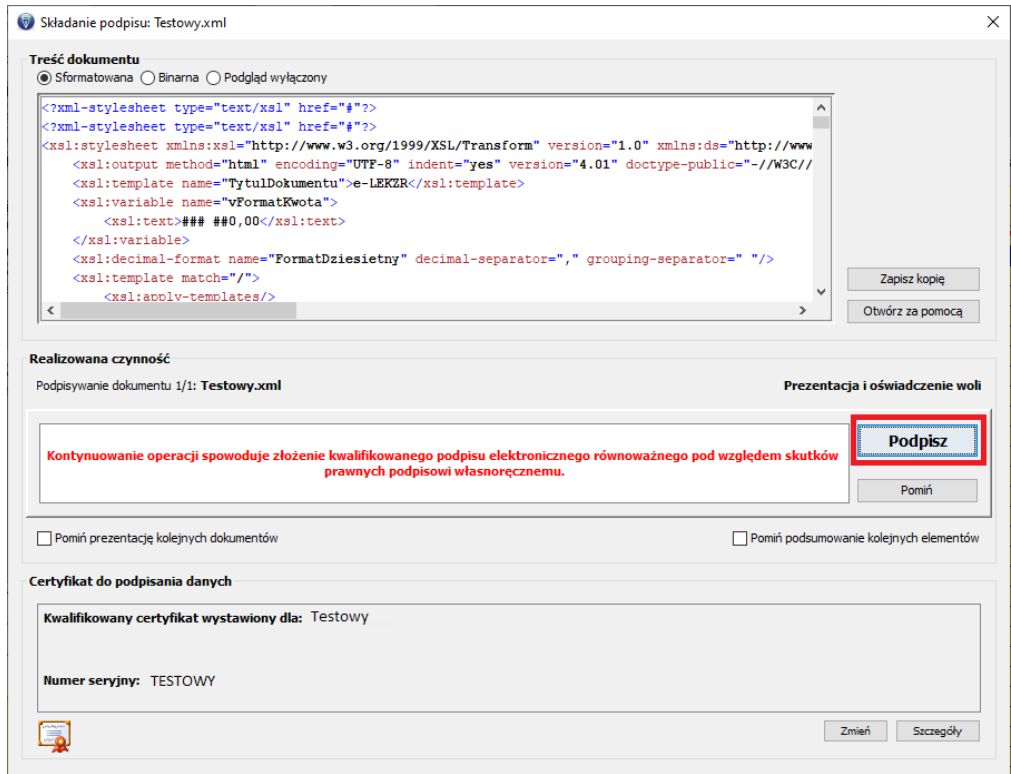

*Zrzut interfejsu graficznego oprogramowania Szafir 2.0 (wersja 2.0.0, build 609), producent oprogramowania: Krajowa Izba Rozliczeniowa S.A.*

#### Wpisać prawidłowy PIN a następnie kliknąć "OK".

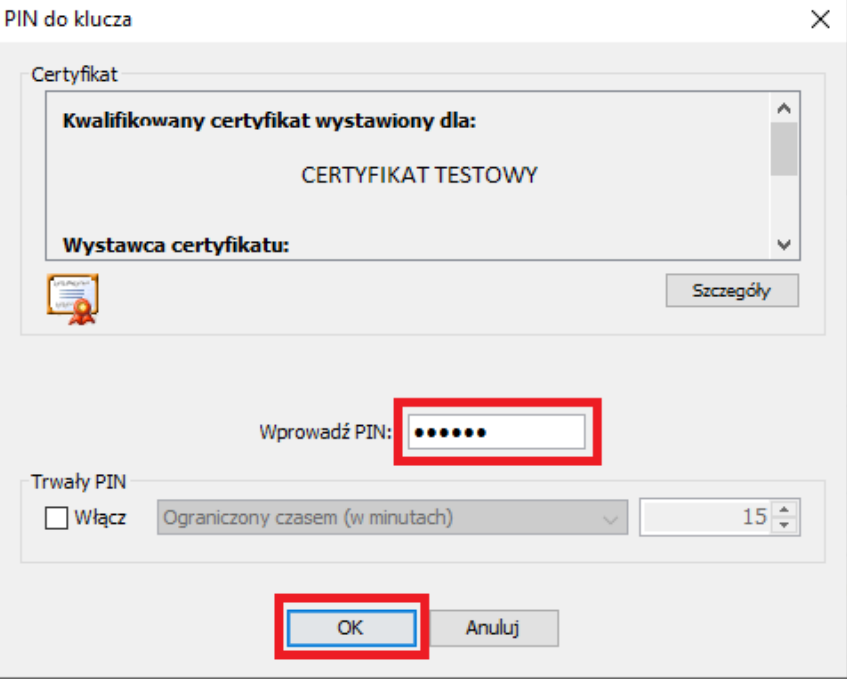

*Zrzut interfejsu graficznego oprogramowania Szafir 2.0 (wersja 2.0.0, build 609), producent oprogramowania: Krajowa Izba Rozliczeniowa S.A.*

## Kliknąć "Dalej".

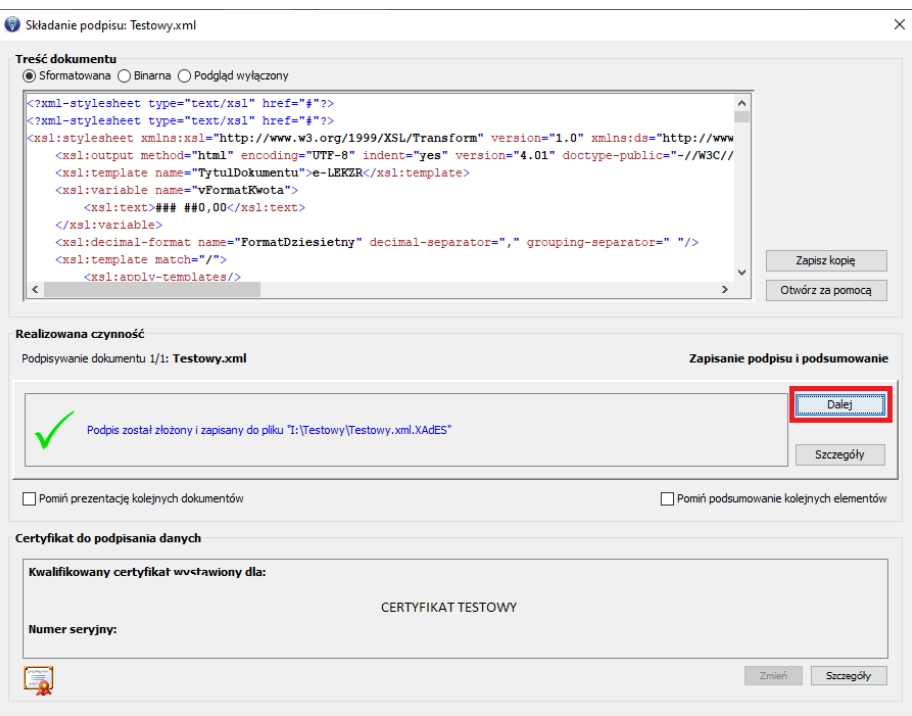

*Zrzut interfejsu graficznego oprogramowania Szafir 2.0 (wersja 2.0.0, build 609), producent oprogramowania: Krajowa Izba Rozliczeniowa S.A.*

Podsumowanie zadania, podpis został złożony prawidłowo i plik został zapisany w lokalizacji podanej w oknie "Dane wyjściowe".

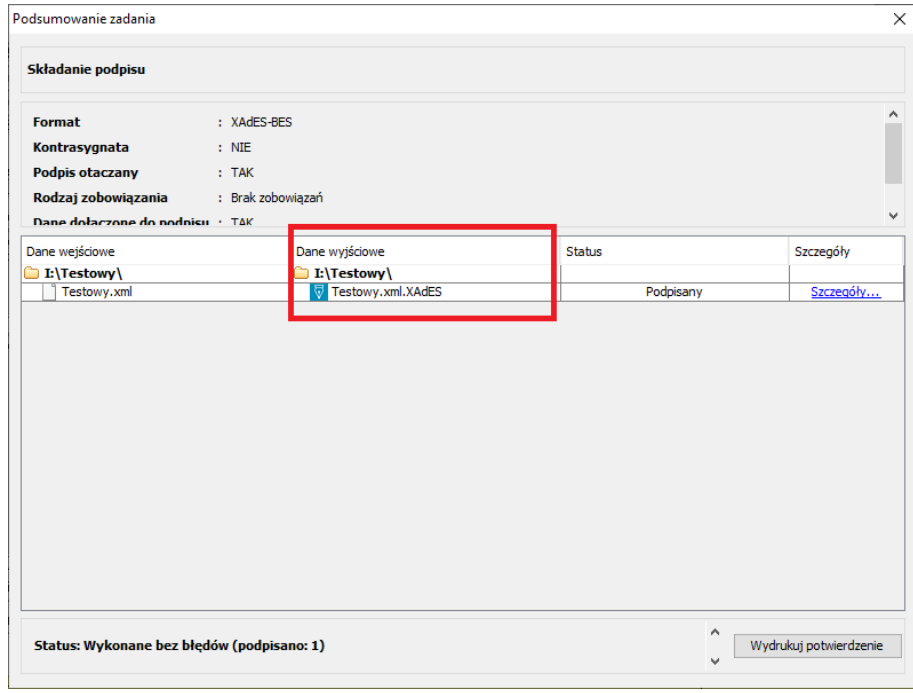

*Zrzut interfejsu graficznego oprogramowania Szafir 2.0 (wersja 2.0.0, build 609), producent oprogramowania: Krajowa Izba Rozliczeniowa S.A.*

W celu podpisania pliku XML zawierającego zestawienie zbiorcze który był już wcześniej podpisywany należy kliknąć "podpisz".

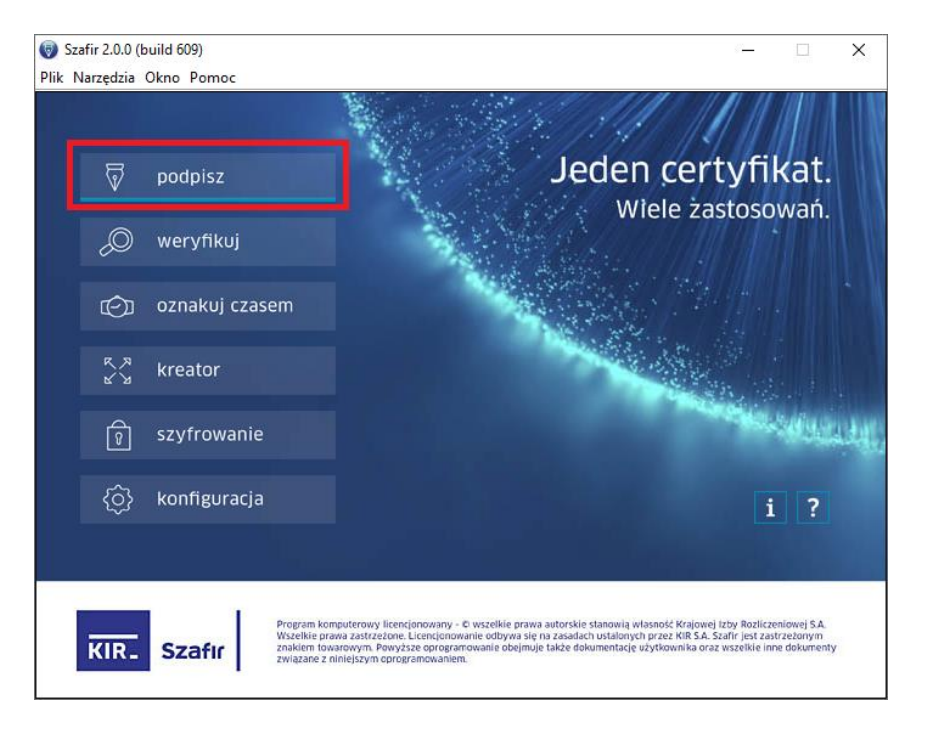

*Zrzut interfejsu graficznego oprogramowania Szafir 2.0 (wersja 2.0.0, build 609), producent oprogramowania: Krajowa Izba Rozliczeniowa S.A.*

Należy wskazać plik XML który ma zostać podpisany kolejnym podpisem, następnie kliknąć "Wybierz".

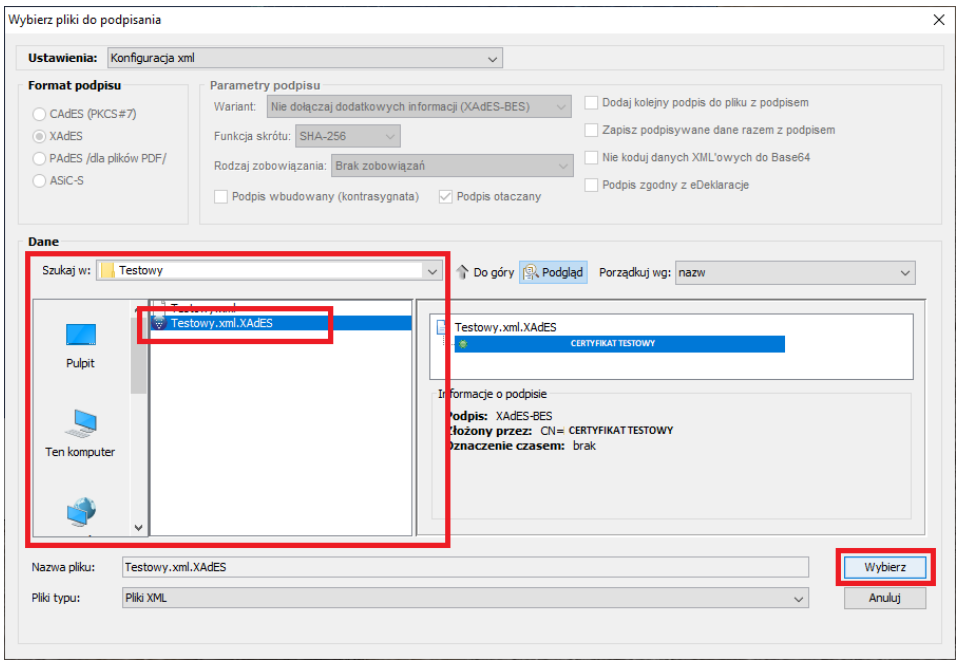

*Zrzut interfejsu graficznego oprogramowania Szafir 2.0 (wersja 2.0.0, build 609), producent oprogramowania: Krajowa Izba Rozliczeniowa S.A.*

Należy zaznaczyć "dodaj kolejny podpis do pliku z podpisem" następnie kliknąć "OK".

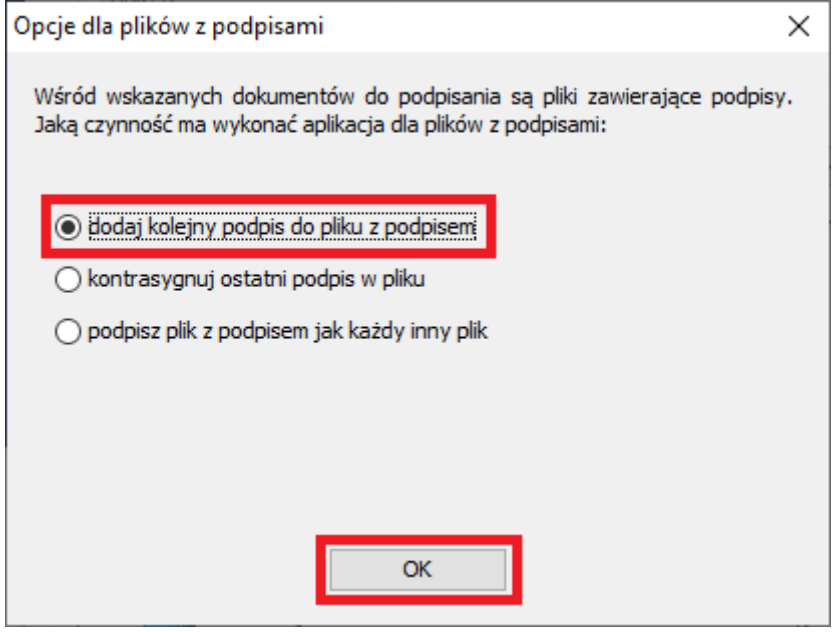

*Zrzut interfejsu graficznego oprogramowania Szafir 2.0 (wersja 2.0.0, build 609), producent oprogramowania: Krajowa Izba Rozliczeniowa S.A.*

#### Następnie wybrać "Podpisz".

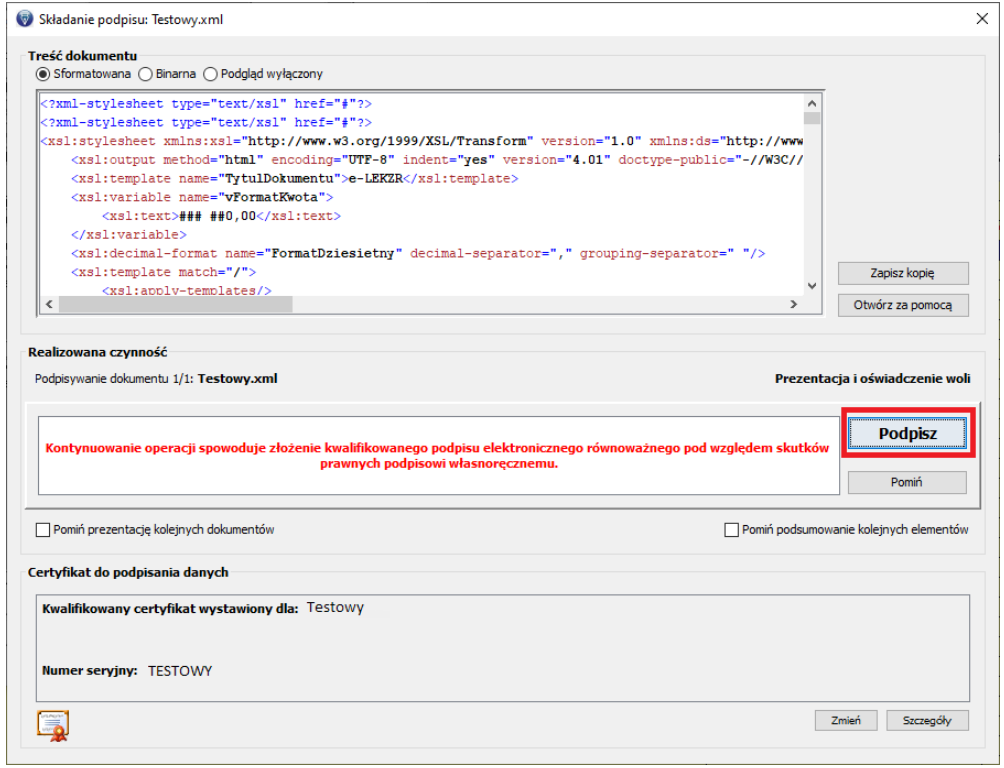

*Zrzut interfejsu graficznego oprogramowania Szafir 2.0 (wersja 2.0.0, build 609), producent oprogramowania: Krajowa Izba Rozliczeniowa S.A.*

Wpisać prawidłowy PIN a następnie kliknąć "OK".

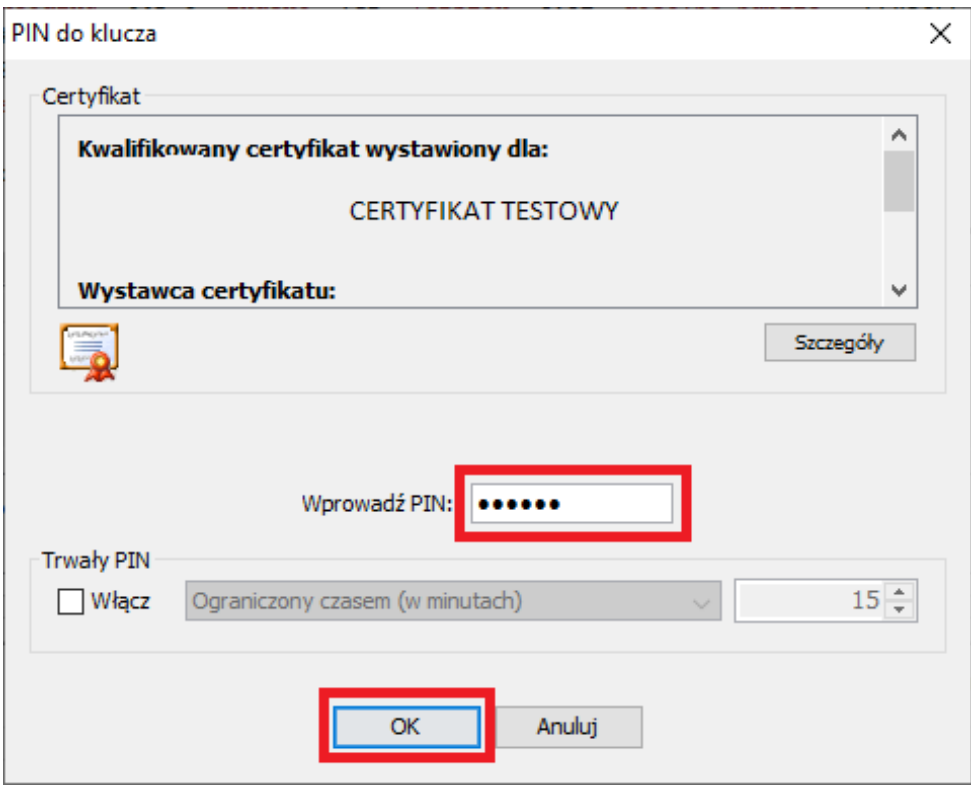

*Zrzut interfejsu graficznego oprogramowania Szafir 2.0 (wersja 2.0.0, build 609), producent oprogramowania: Krajowa Izba Rozliczeniowa S.A.*

## Kliknąć "Dalej".

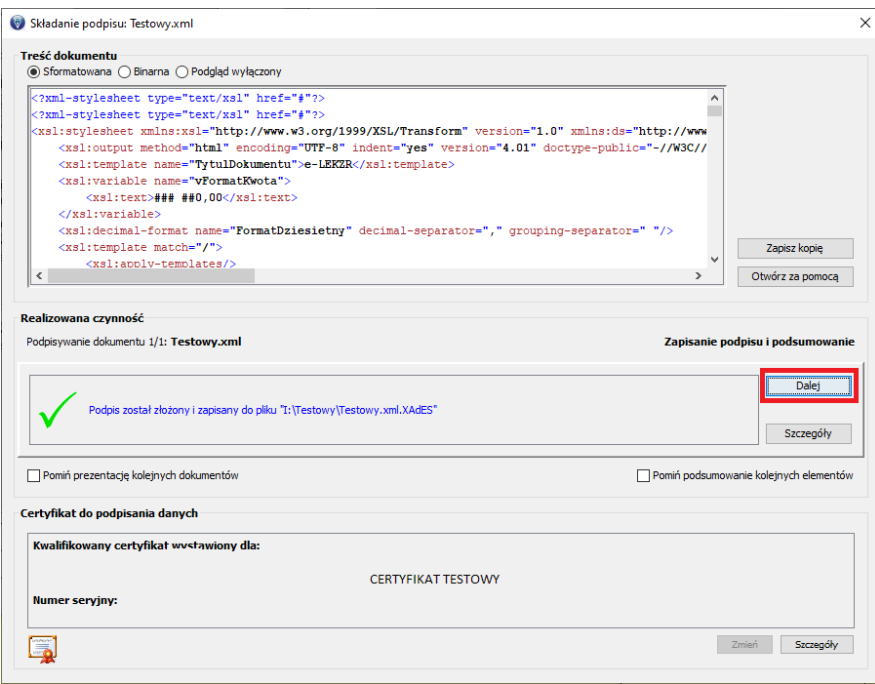

*Zrzut interfejsu graficznego oprogramowania Szafir 2.0 (wersja 2.0.0, build 609), producent oprogramowania: Krajowa Izba Rozliczeniowa S.A.*

Podsumowanie zadania, podpis został złożony prawidłowo i plik został zapisany w lokalizacji podanej w oknie "Dane wyjściowe".

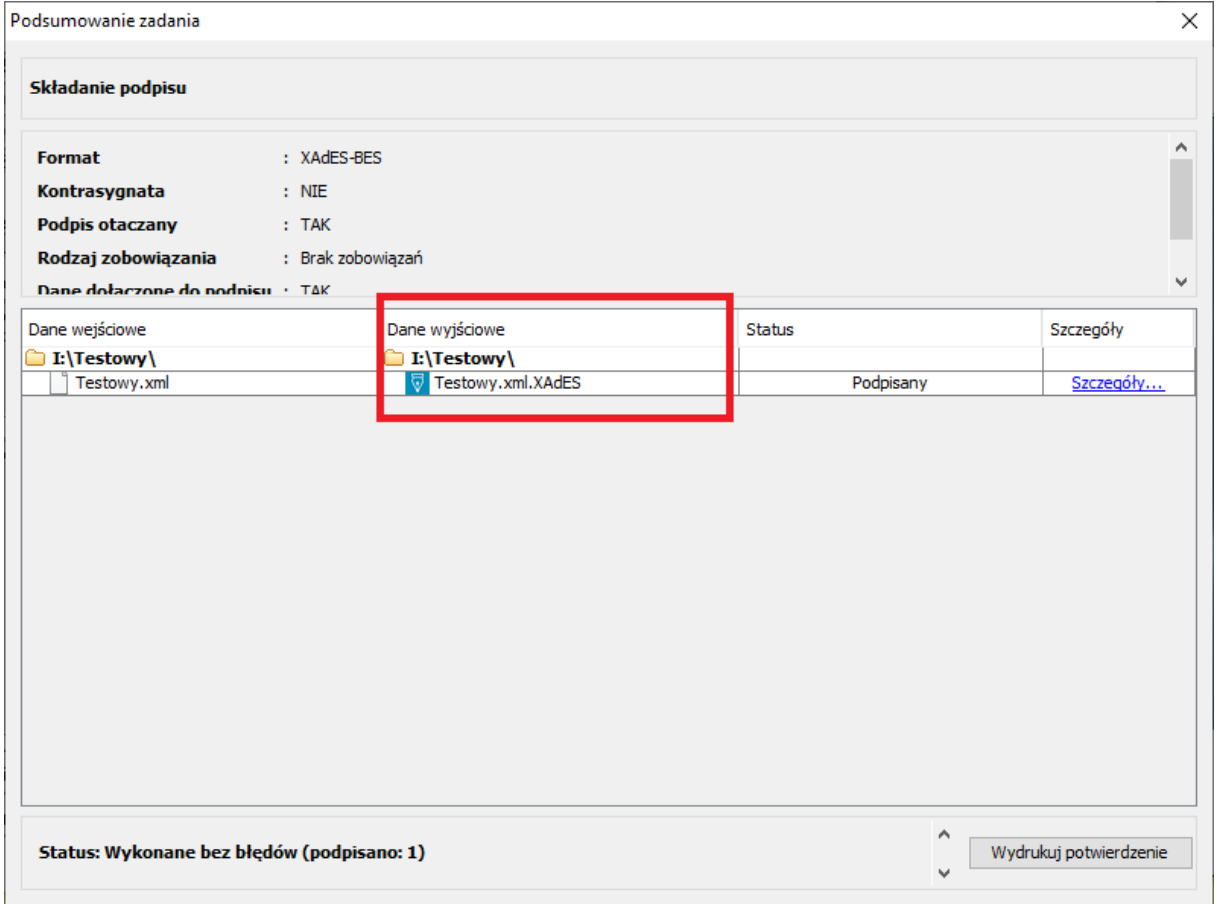

*Zrzut interfejsu graficznego oprogramowania Szafir 2.0 (wersja 2.0.0, build 609), producent oprogramowania: Krajowa Izba Rozliczeniowa S.A.*

<span id="page-25-0"></span>Należy sprawdzić ustawienia programu, wybierając "Ustawienia" a następnie "Podpis", zalecane ustawienia poniżej.

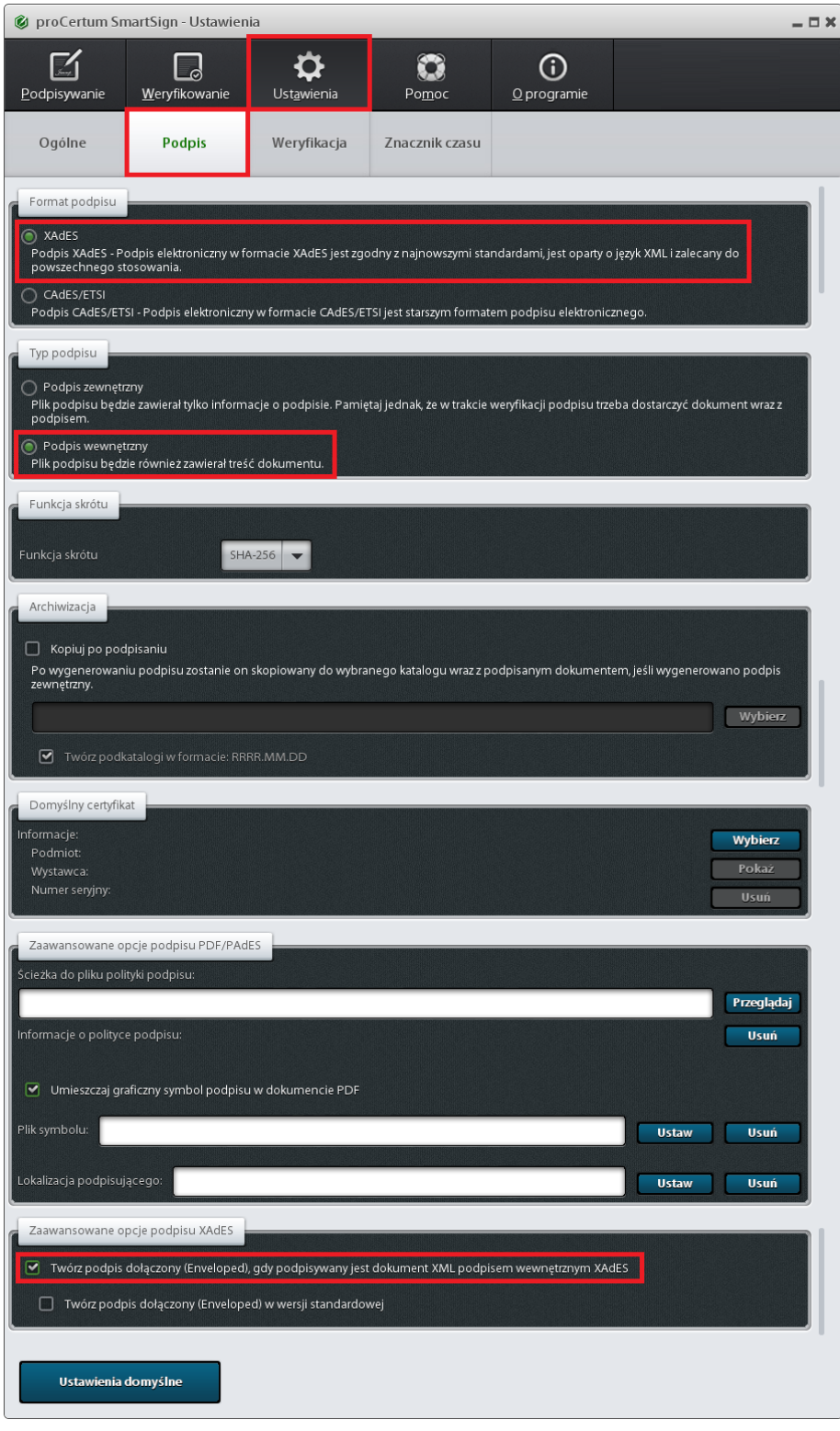

*Zrzut interfejsu graficznego oprogramowania proCentrum SmartSign (wersja 8.1.21.0), producent oprogramowania: Asseco Data Systems SA.*

W celu podpisania pliku XML zawierającego zestawienie zbiorcze który nie był wcześniej podpisywany należy kliknąć "Podpisywanie".

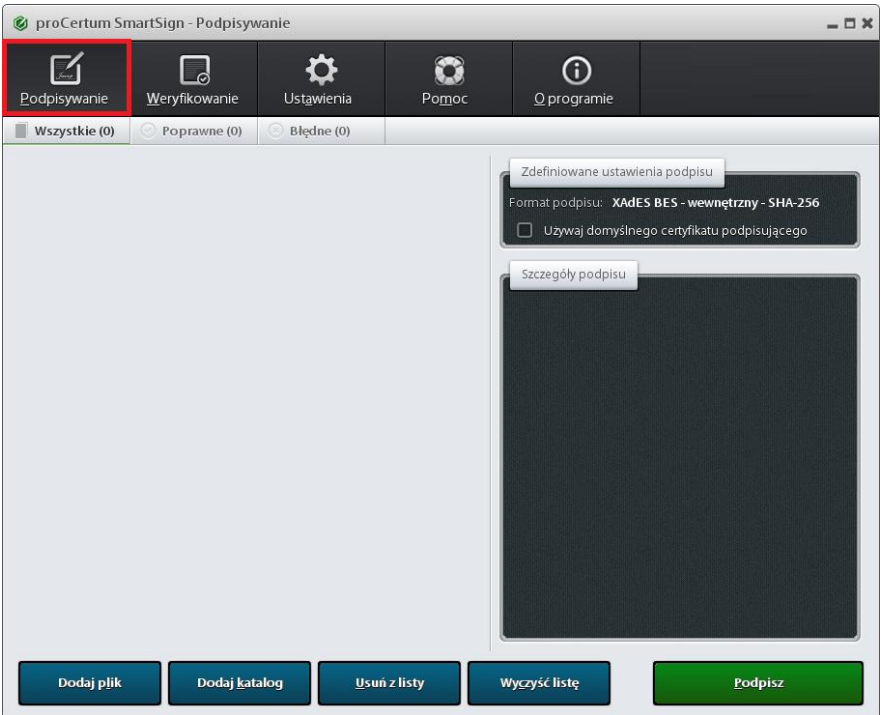

*Zrzut interfejsu graficznego oprogramowania proCentrum SmartSign (wersja 8.1.21.0), producent oprogramowania: Asseco Data Systems SA.*

Wybrać plik XML który ma być podpisany, następnie kliknąć "Otwórz".

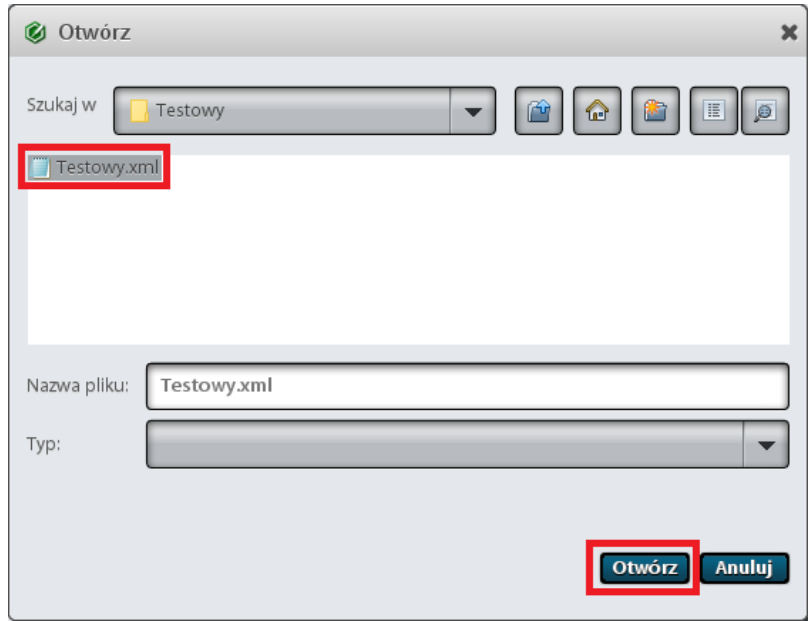

*Zrzut interfejsu graficznego oprogramowania proCentrum SmartSign (wersja 8.1.21.0), producent oprogramowania: Asseco Data Systems SA.*

## Wybrać przycisk "Podpisz".

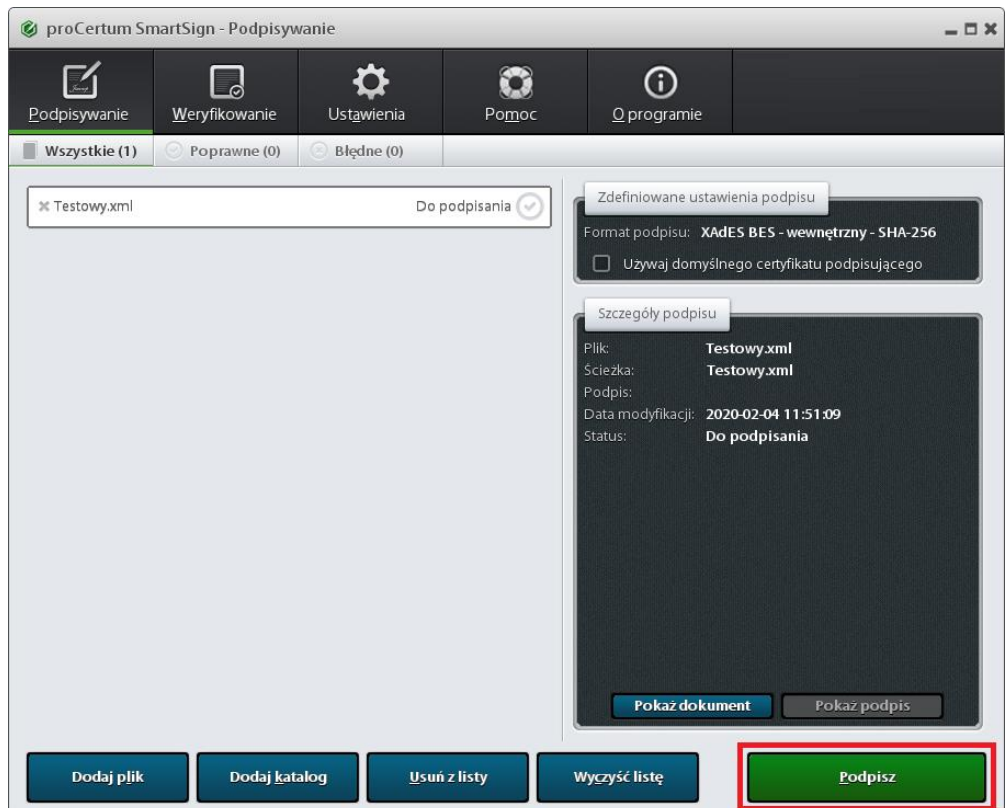

*Zrzut interfejsu graficznego oprogramowania proCentrum SmartSign (wersja 8.1.21.0), producent oprogramowania: Asseco Data Systems SA.*

Wybrać certyfikat i kliknąć "OK".

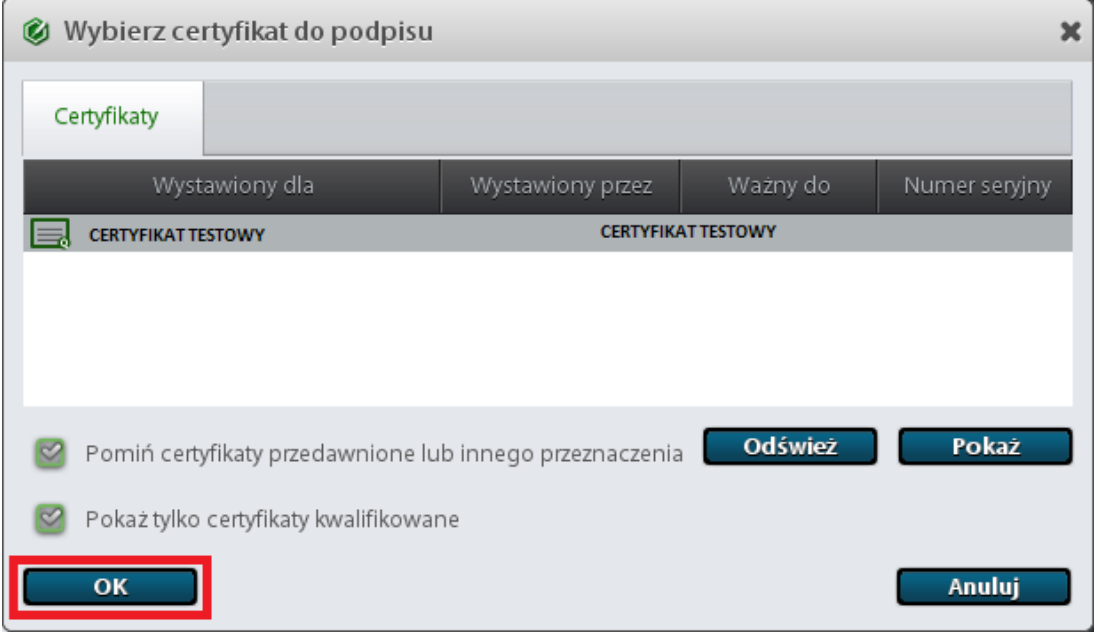

*Zrzut interfejsu graficznego oprogramowania proCentrum SmartSign (wersja 8.1.21.0), producent oprogramowania: Asseco Data Systems SA.*

## Wpisać prawidłowy PIN i zatwierdzić klikając "OK".

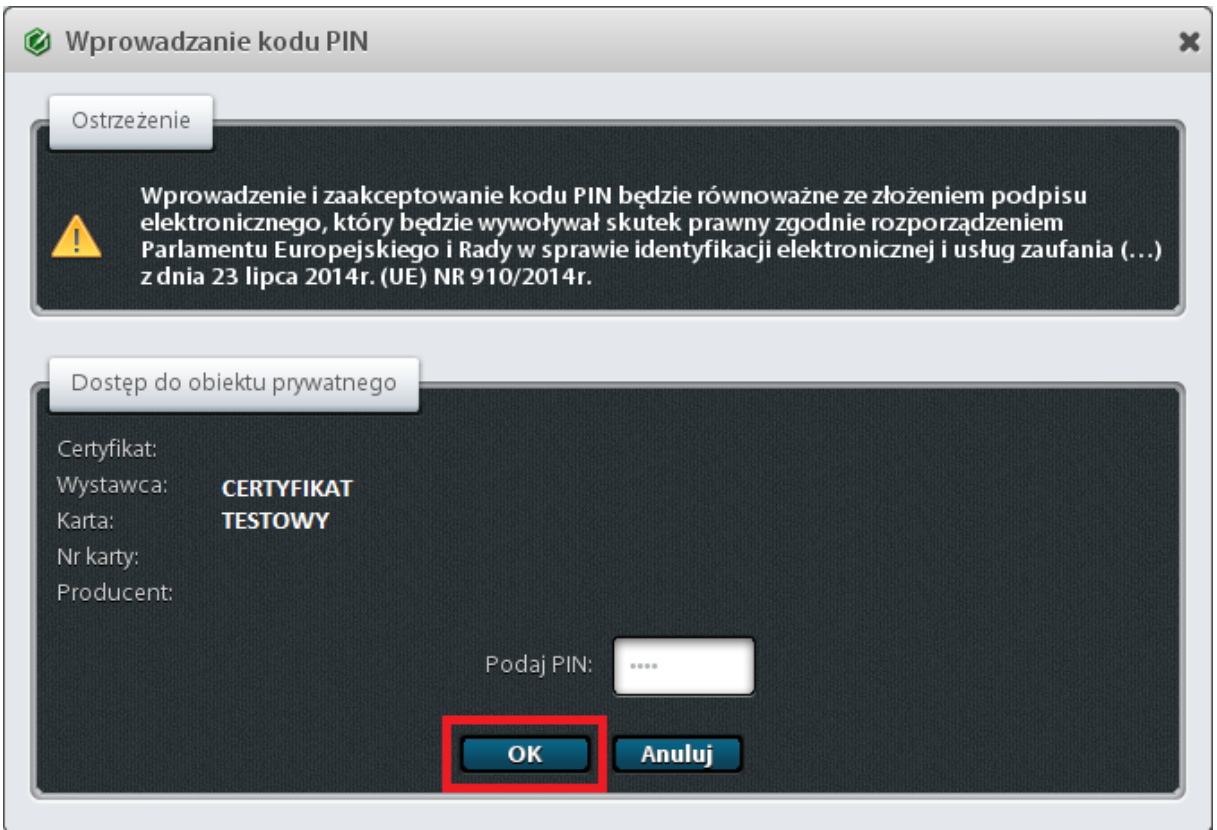

*Zrzut interfejsu graficznego oprogramowania proCentrum SmartSign (wersja 8.1.21.0), producent oprogramowania: Asseco Data Systems SA.*

Na wyświetlonym ekranie podsumowania kliknąć "OK".

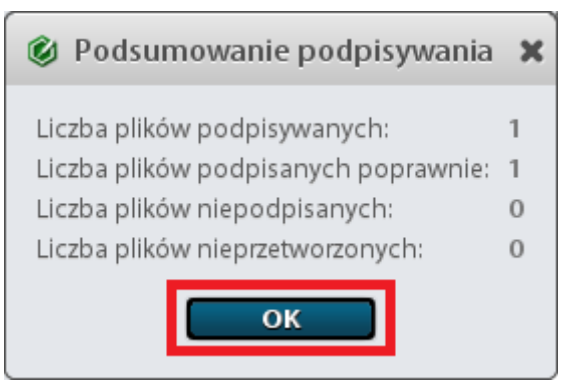

*Zrzut interfejsu graficznego oprogramowania proCentrum SmartSign (wersja 8.1.21.0), producent oprogramowania: Asseco Data Systems SA.*

Plik został podpisany prawidłowo.

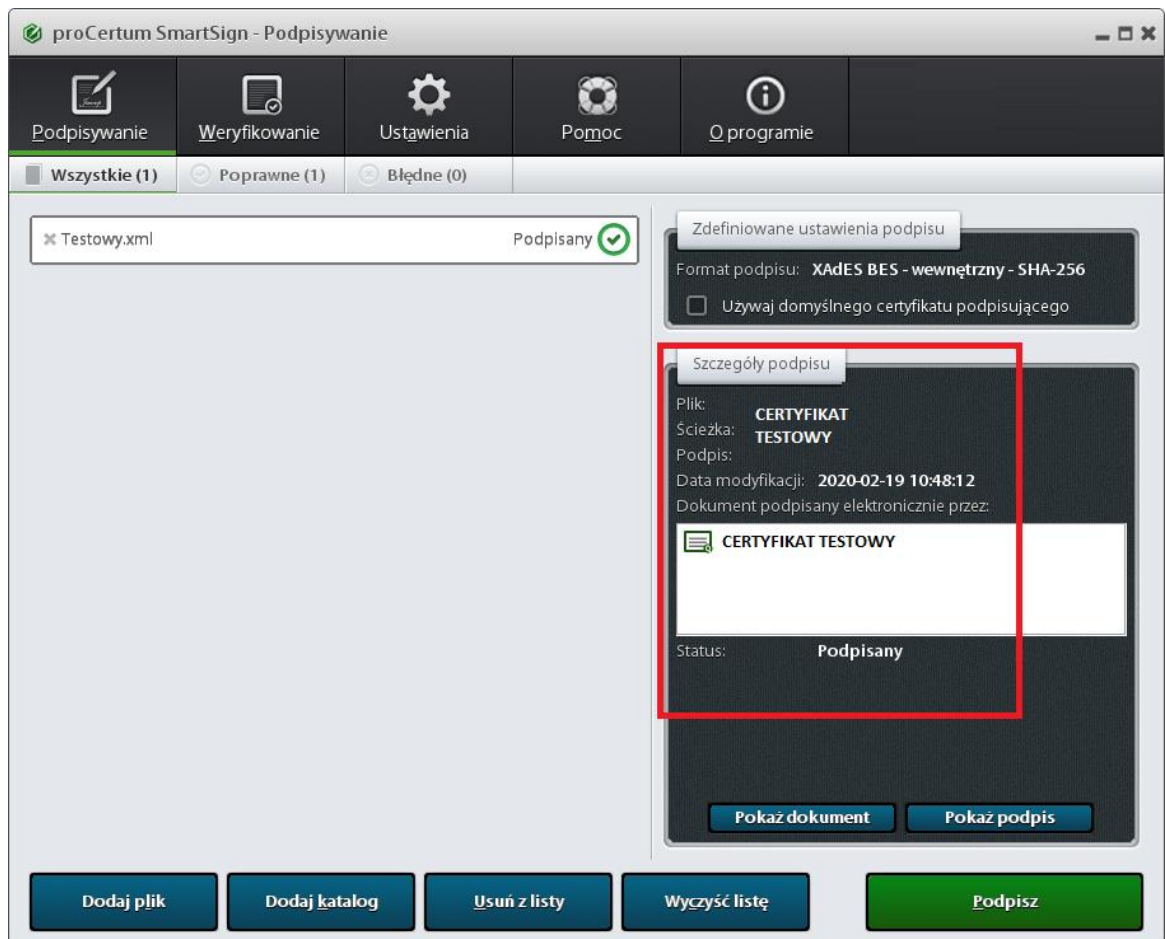

*Zrzut interfejsu graficznego oprogramowania proCentrum SmartSign (wersja 8.1.21.0), producent oprogramowania: Asseco Data Systems SA.*

W celu podpisania pliku XML zawierającego zestawienie zbiorcze który był już wcześniej podpisywany należy kliknąć "podpisywanie".

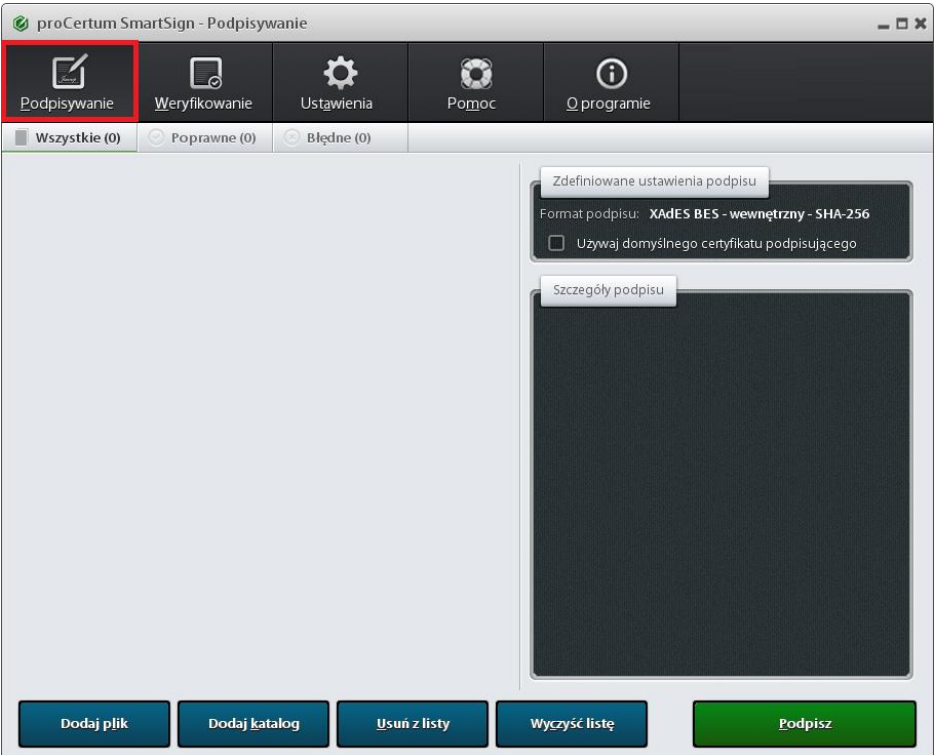

*Zrzut interfejsu graficznego oprogramowania proCentrum SmartSign (wersja 8.1.21.0), producent oprogramowania: Asseco Data Systems SA.*

Wybrać plik XML który ma być podpisany, następnie kliknąć "Otwórz".

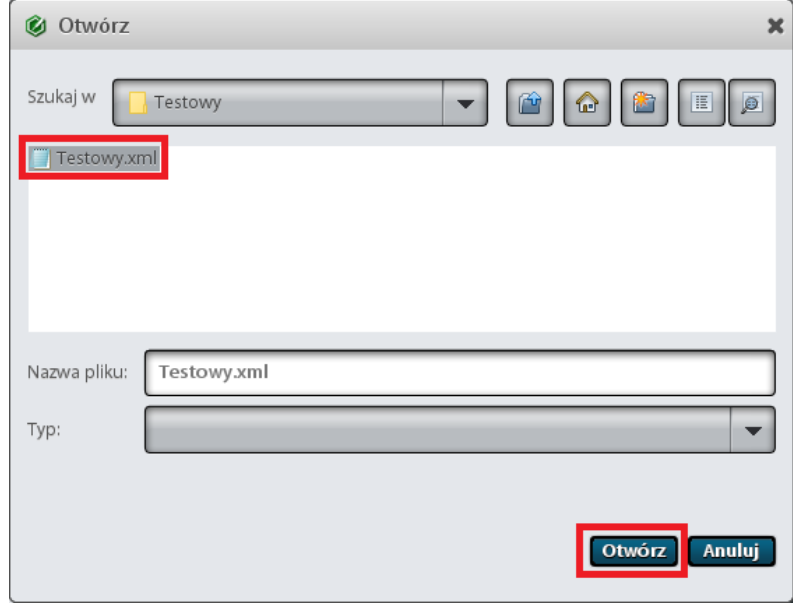

*Zrzut interfejsu graficznego oprogramowania proCentrum SmartSign (wersja 8.1.21.0), producent oprogramowania: Asseco Data Systems SA.*

## Następnie kliknąć "Podpisz".

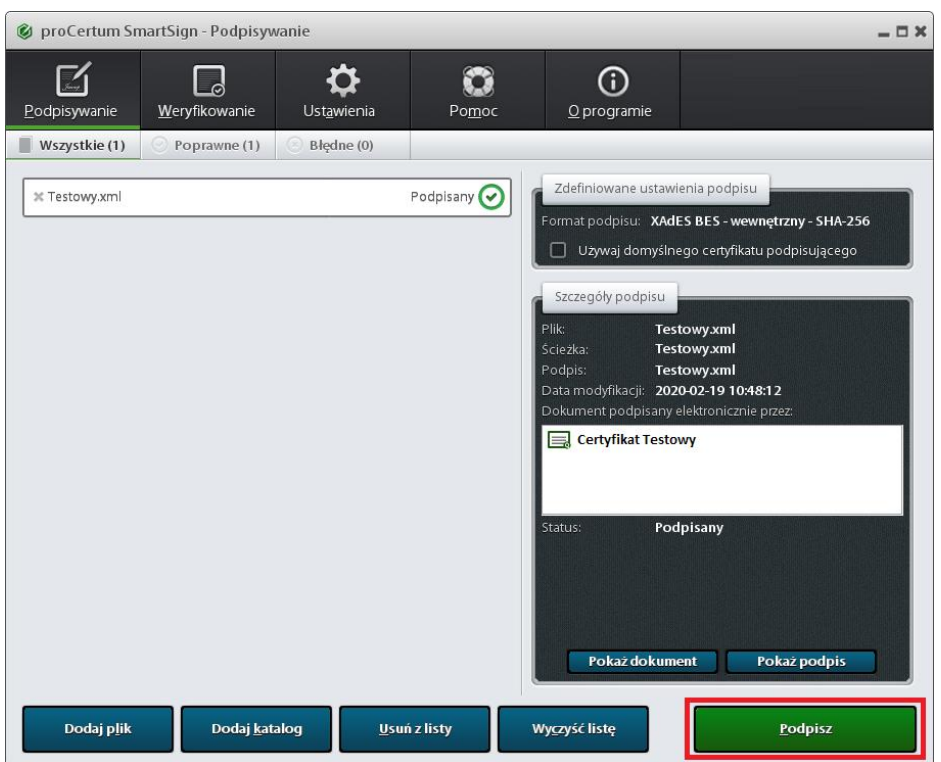

*Zrzut interfejsu graficznego oprogramowania proCentrum SmartSign (wersja 8.1.21.0), producent oprogramowania: Asseco Data Systems SA.*

## Wybrać certyfikat i kliknąć "OK".

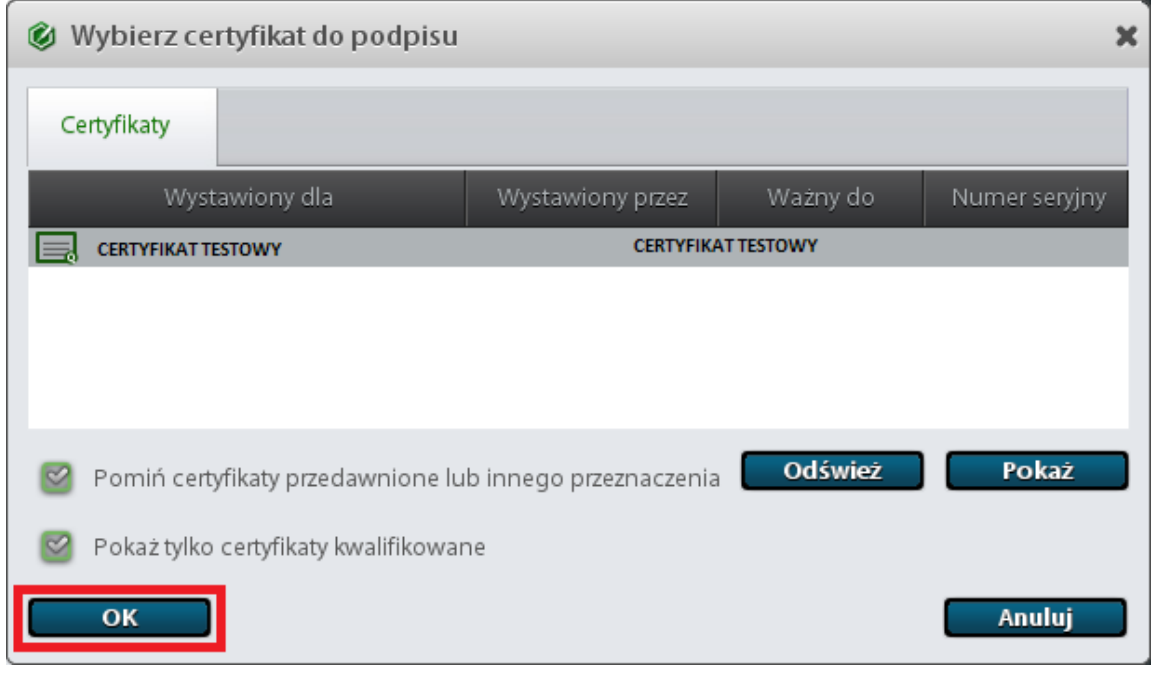

*Zrzut interfejsu graficznego oprogramowania proCentrum SmartSign (wersja 8.1.21.0), producent oprogramowania: Asseco Data Systems SA.*

Wybrać "Dodaj podpis".

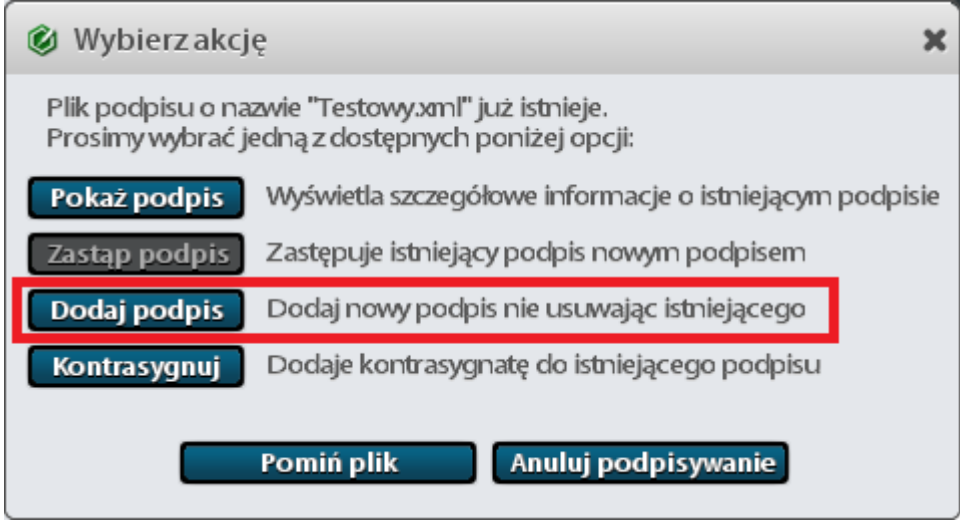

*Zrzut interfejsu graficznego oprogramowania proCentrum SmartSign (wersja 8.1.21.0), producent oprogramowania: Asseco Data Systems SA.*

## Wpisać prawidłowy PIN i zatwierdzić klikając "OK".

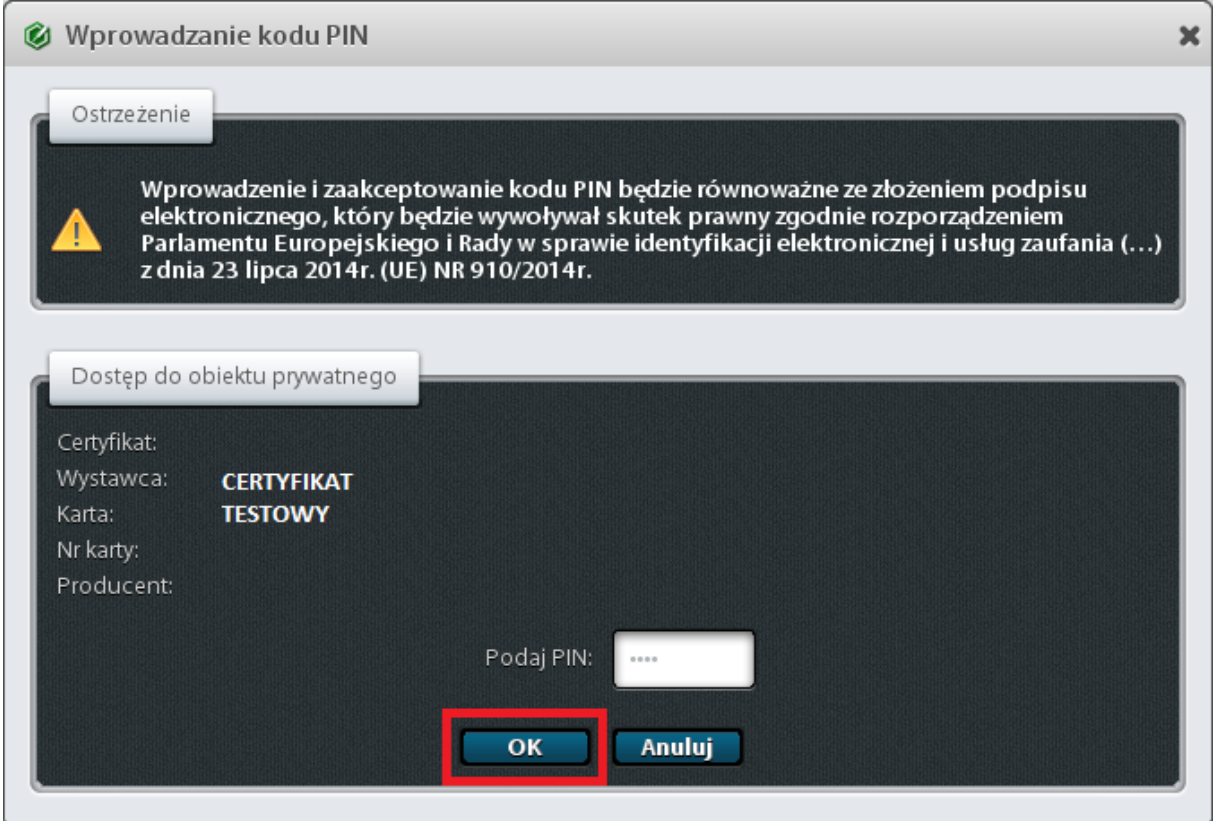

*Zrzut interfejsu graficznego oprogramowania proCentrum SmartSign (wersja 8.1.21.0), producent oprogramowania: Asseco Data Systems SA.*

#### Na wyświetlonym ekranie podsumowania kliknąć "OK".

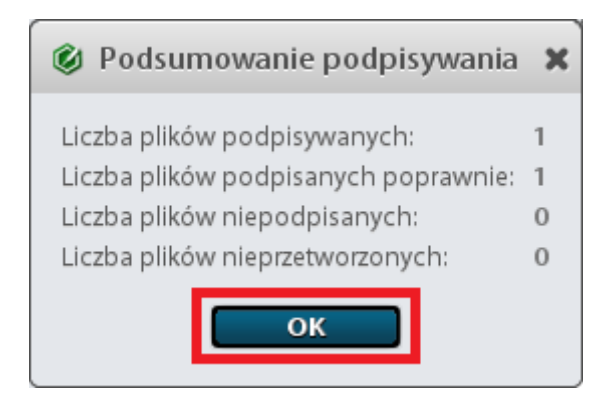

*Zrzut interfejsu graficznego oprogramowania proCentrum SmartSign (wersja 8.1.21.0), producent oprogramowania: Asseco Data Systems SA.*

## Plik został podpisany prawidłowo.

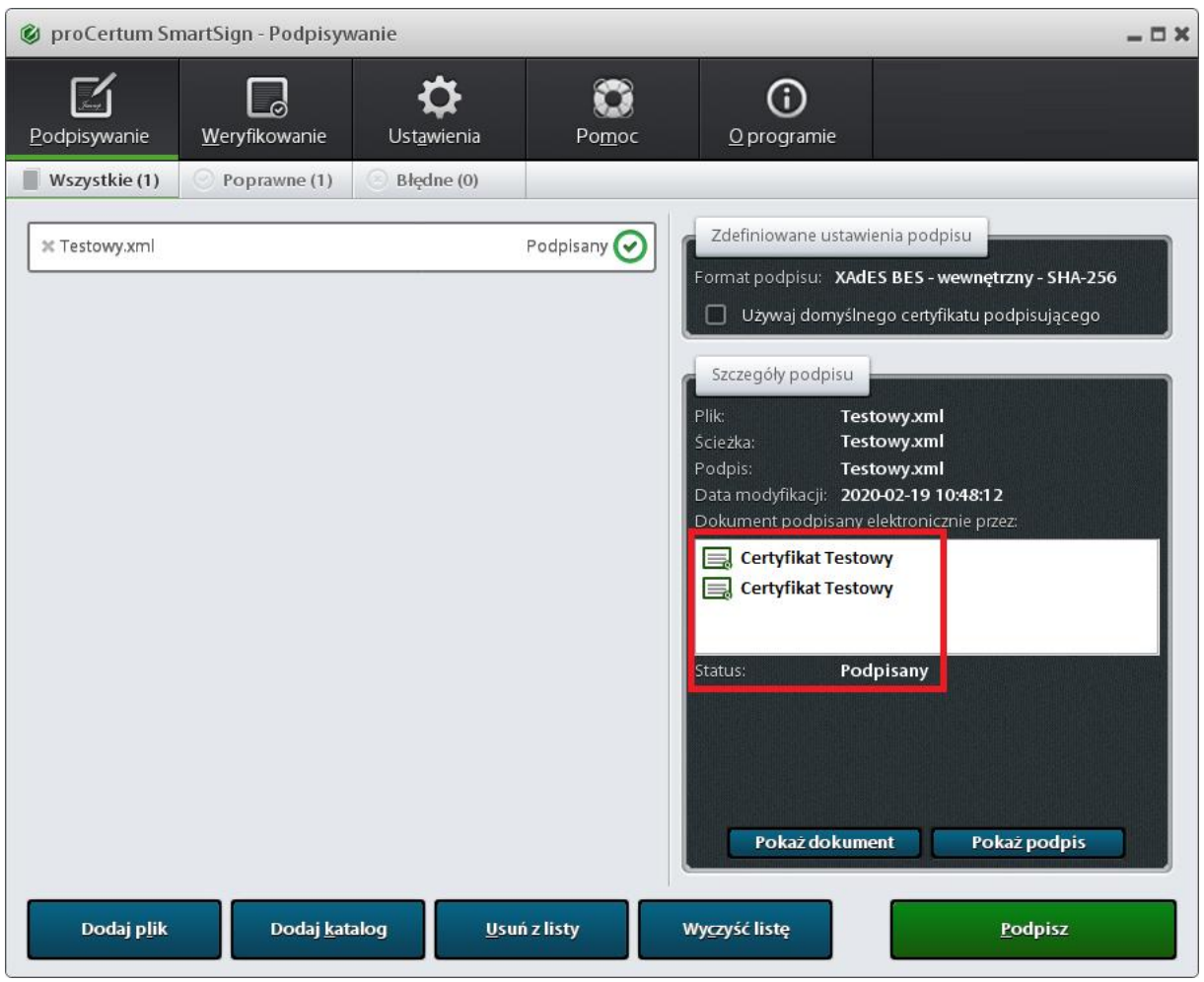

*Zrzut interfejsu graficznego oprogramowania proCentrum SmartSign (wersja 8.1.21.0), producent oprogramowania: Asseco Data Systems SA.*

<span id="page-34-0"></span>W celu podpisania pliku XML zawierającego zestawienie zbiorcze który nie był wcześniej podpisywany należy kliknąć "Podpisz".

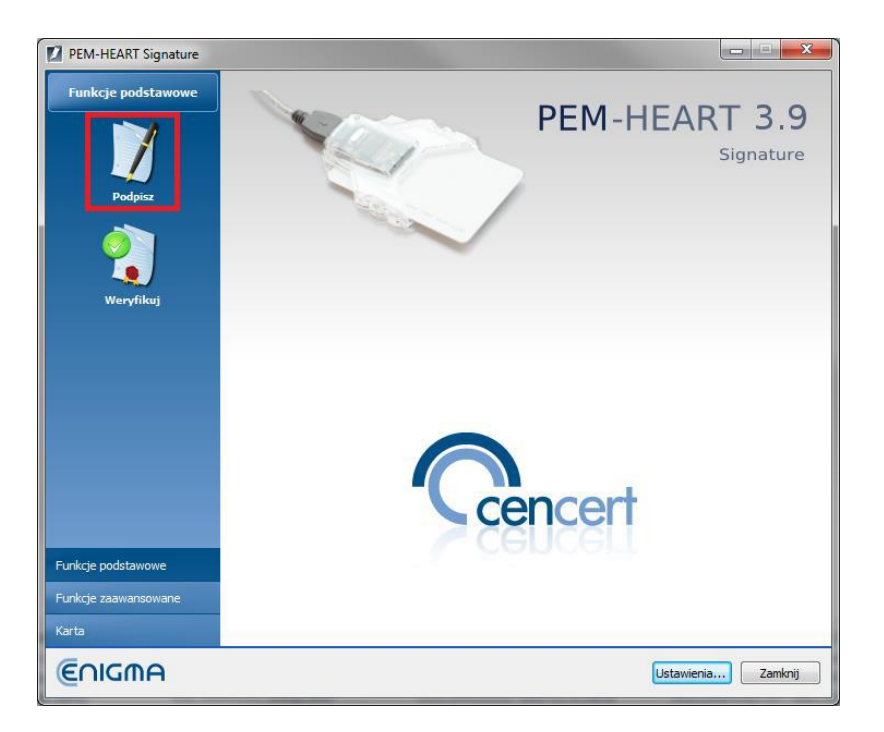

*Zrzut interfejsu graficznego oprogramowania PEM-HEART 3.9 (wersja 3.9.13.25), producent oprogramowania: Centrum Certyfikacji Kluczy CenCert Enigma Systemy Ochrony Informacji Sp. z o.o.*

Dodać wybrany plik do podpisania klikając "Dodaj plik".

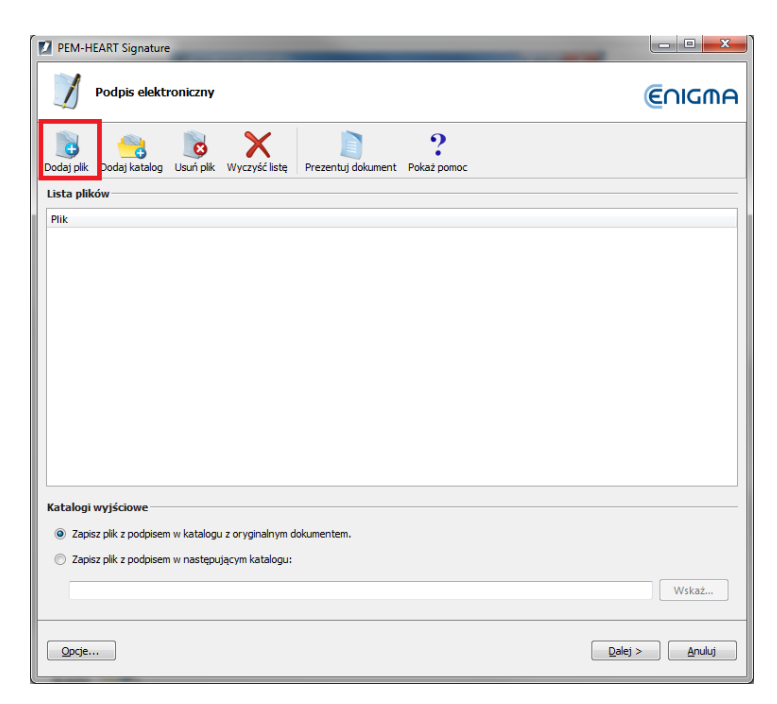

Zaznaczyć wybrany plik.

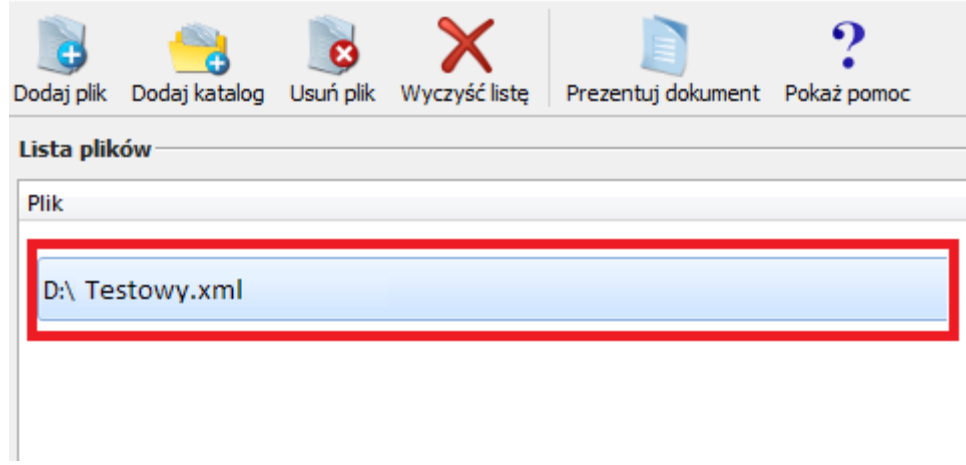

*Zrzut interfejsu graficznego oprogramowania PEM-HEART 3.9 (wersja 3.9.13.25), producent oprogramowania: Centrum Certyfikacji Kluczy CenCert Enigma Systemy Ochrony Informacji Sp. z o.o.*

#### Kliknąć "OK".

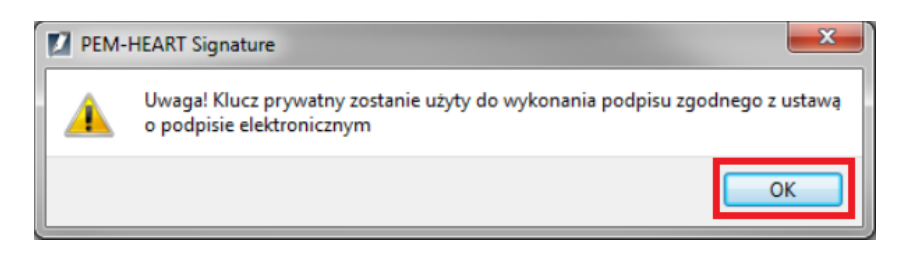

## Wprowadzić prawidłowy PIN i zatwierdzić klikając "OK".

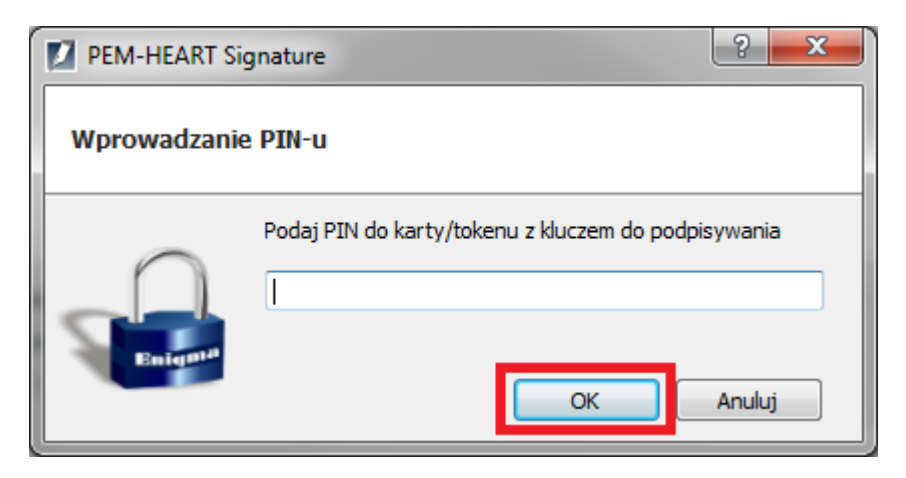

*Zrzut interfejsu graficznego oprogramowania PEM-HEART 3.9 (wersja 3.9.13.25), producent oprogramowania: Centrum Certyfikacji Kluczy CenCert Enigma Systemy Ochrony Informacji Sp. z o.o.*

Podpis został złożony prawidłowo w podanej lokalizacji.

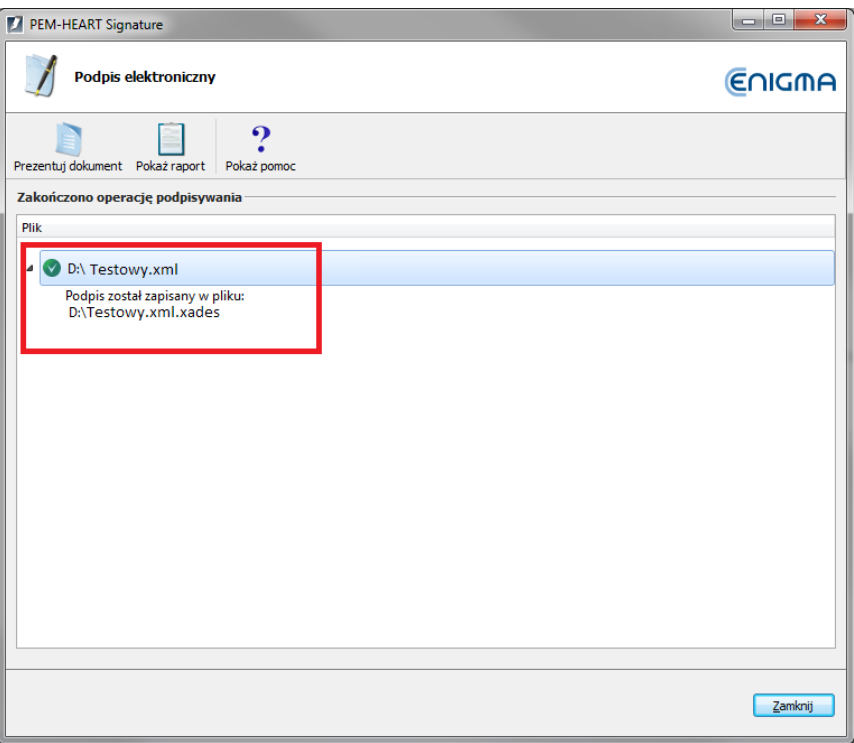

W celu podpisania pliku XML zawierającego zestawienie zbiorcze który był już wcześniej podpisywany należy kliknąć napis "Funkcje zaawansowane" w menu głównym programu.

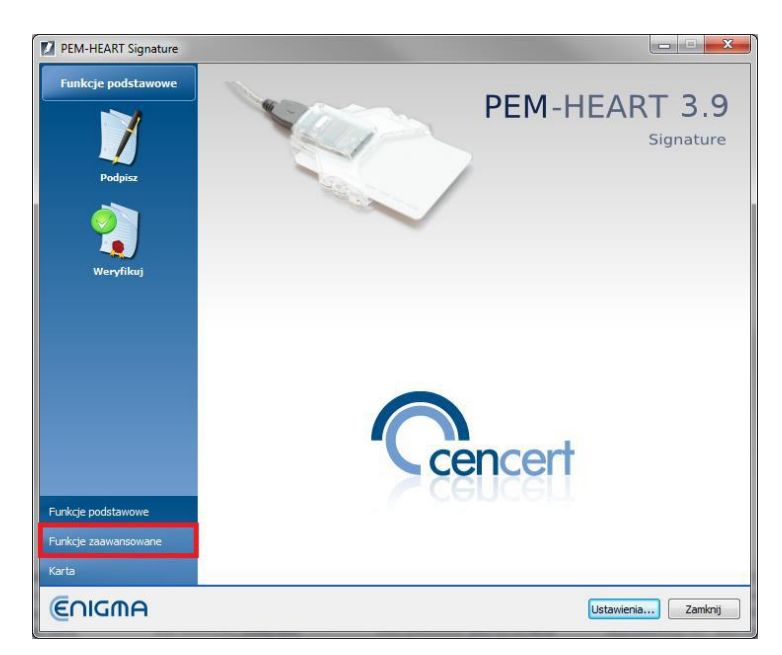

*Zrzut interfejsu graficznego oprogramowania PEM-HEART 3.9 (wersja 3.9.13.25), producent oprogramowania: Centrum Certyfikacji Kluczy CenCert Enigma Systemy Ochrony Informacji Sp. z o.o.*

Następnie kliknąć w "Dodaj Podpis".

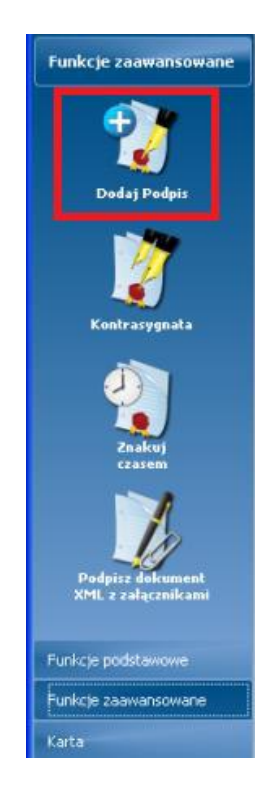

Dodać wybrany plik do podpisania klikając "Dodaj plik".

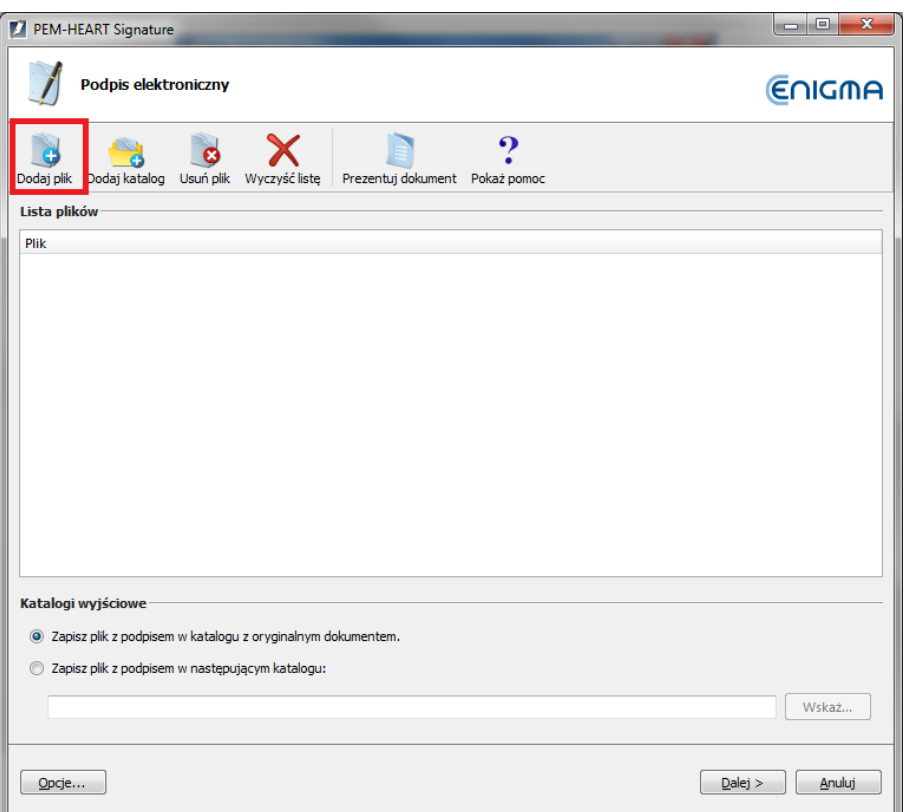

*Zrzut interfejsu graficznego oprogramowania PEM-HEART 3.9 (wersja 3.9.13.25), producent oprogramowania: Centrum Certyfikacji Kluczy CenCert Enigma Systemy Ochrony Informacji Sp. z o.o.*

## Zaznaczyć wybrany plik.

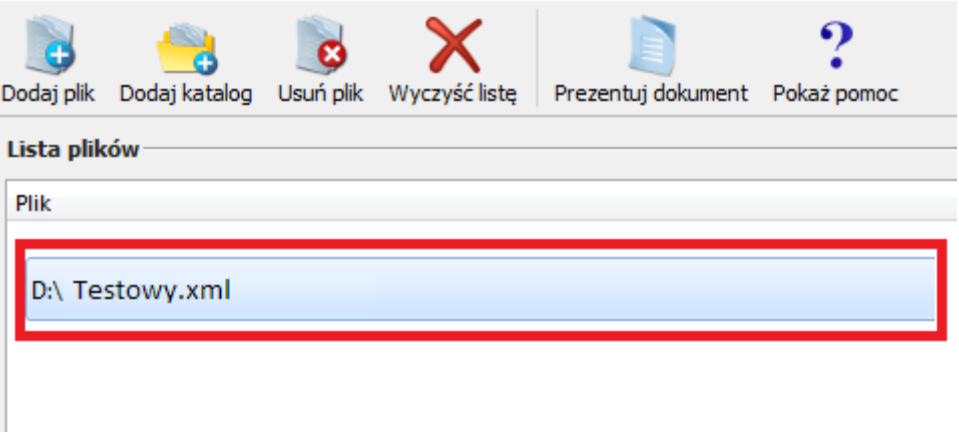

Kliknąć "OK".

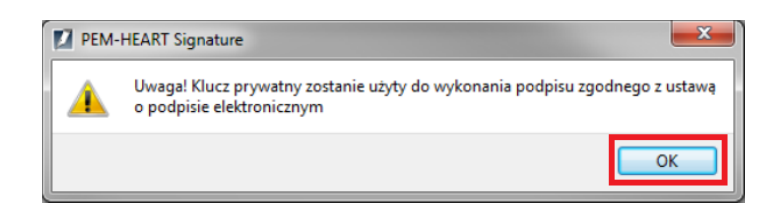

*Zrzut interfejsu graficznego oprogramowania PEM-HEART 3.9 (wersja 3.9.13.25), producent oprogramowania: Centrum Certyfikacji Kluczy CenCert Enigma Systemy Ochrony Informacji Sp. z o.o.*

Wprowadzić prawidłowy PIN i zatwierdzić klikając "OK".

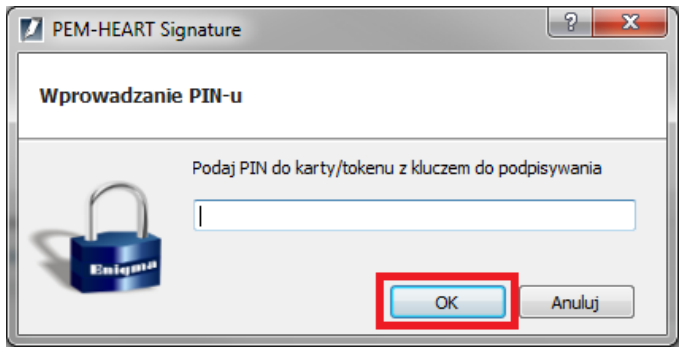

*Zrzut interfejsu graficznego oprogramowania PEM-HEART 3.9 (wersja 3.9.13.25), producent oprogramowania: Centrum Certyfikacji Kluczy CenCert Enigma Systemy Ochrony Informacji Sp. z o.o.*

Podpis został złożony prawidłowo w podanej lokalizacji.

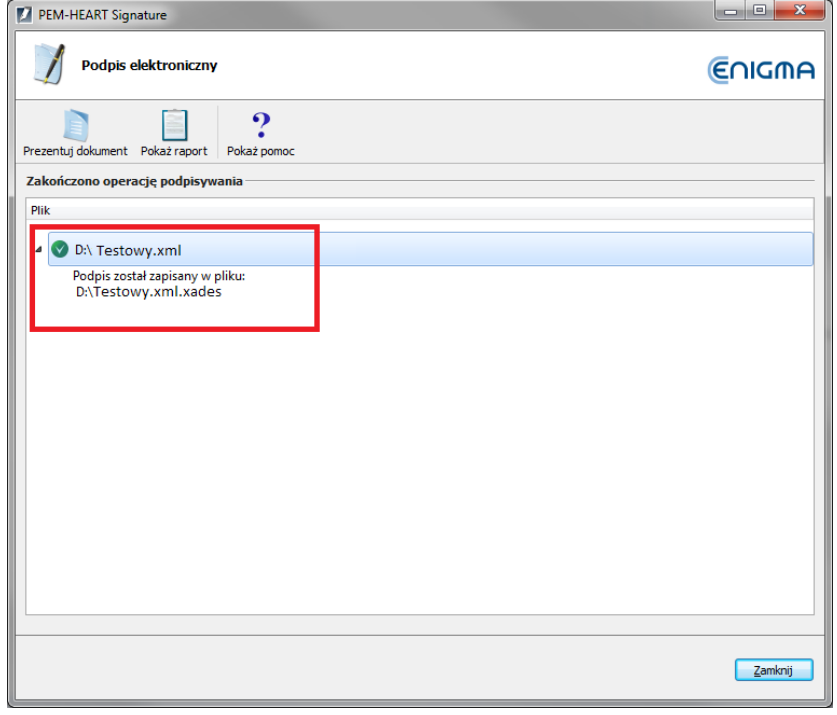

#### <span id="page-40-0"></span>SECUREDOC 2 (WERSJA 2.0.3.3)

W celu podpisania pliku XML zawierającego zestawienie zbiorcze **który nie był wcześniej podpisywany** należy najpierw ustawić parametry składanego podpisu.

Wariant podpisu: XAdES-BES (nie zawiera znacznika czasu)

Typ podpisu: Wewnętrzny

Funkcja skrótu: SHA-256

Rodzaj zobowiązania: Brak

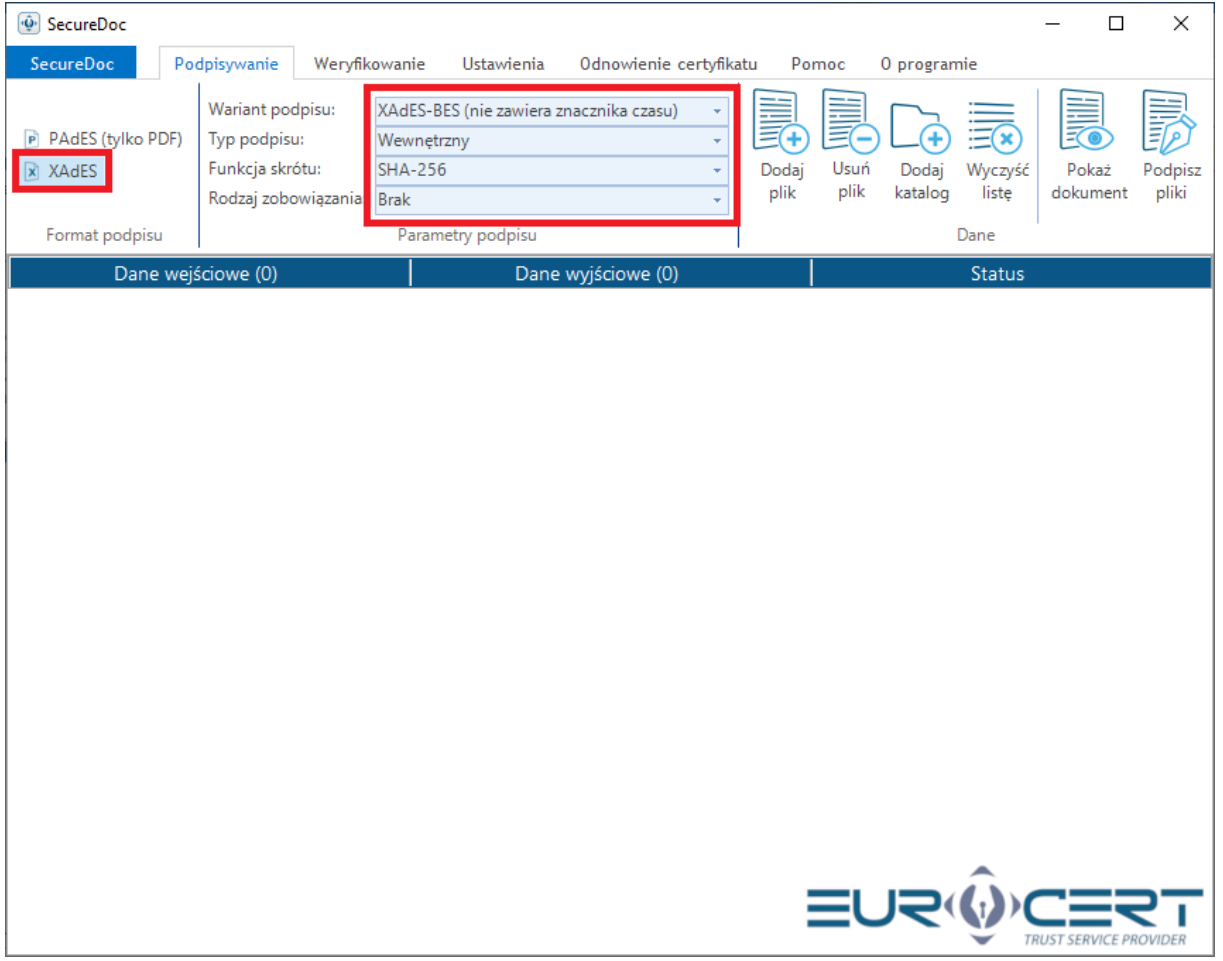

*Zrzut interfejsu graficznego oprogramowania SecureDoc 2 (wersja 2.0.3.3), producent oprogramowania: Centrum Certyfikacji EuroCert Sp. z o.o.*

## Następnie kliknąć "Dodaj plik".

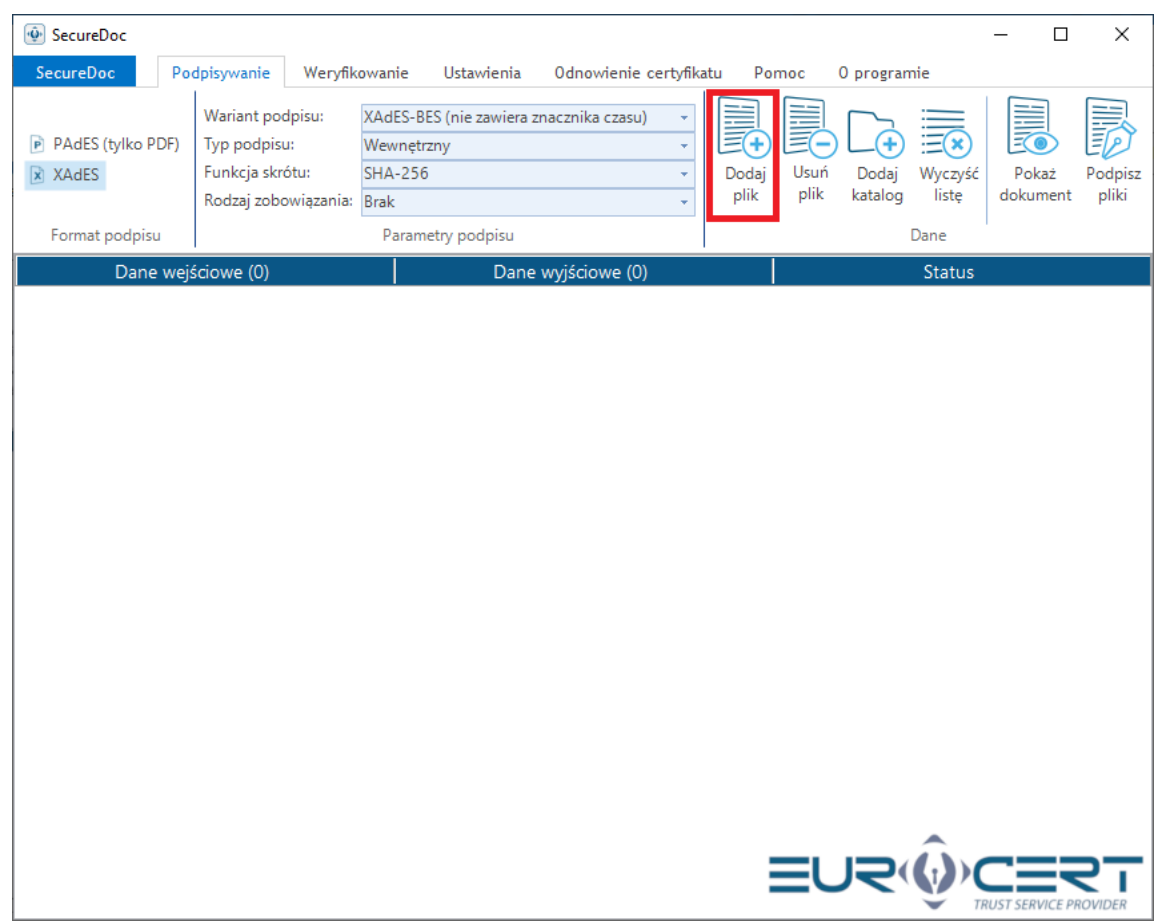

*Zrzut interfejsu graficznego oprogramowania SecureDoc 2 (wersja 2.0.3.3), producent oprogramowania: Centrum Certyfikacji EuroCert Sp. z o.o.*

## Wskazać plik do podpisania i kliknąć "Otwórz":

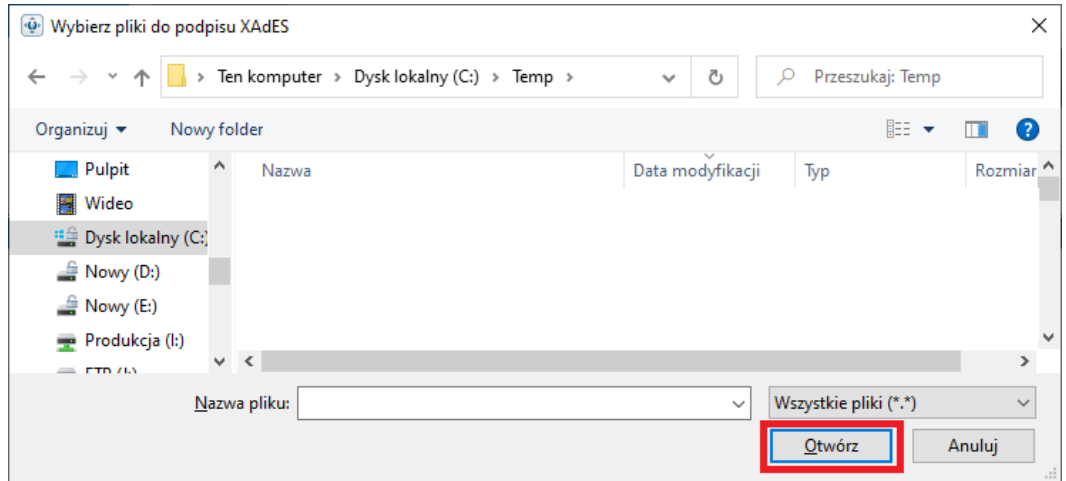

*Zrzut interfejsu graficznego oprogramowania SecureDoc 2 (wersja 2.0.3.3), producent oprogramowania: Centrum Certyfikacji EuroCert Sp. z o.o.*

## Wybrać certyfikat, następnie kliknąć "OK":

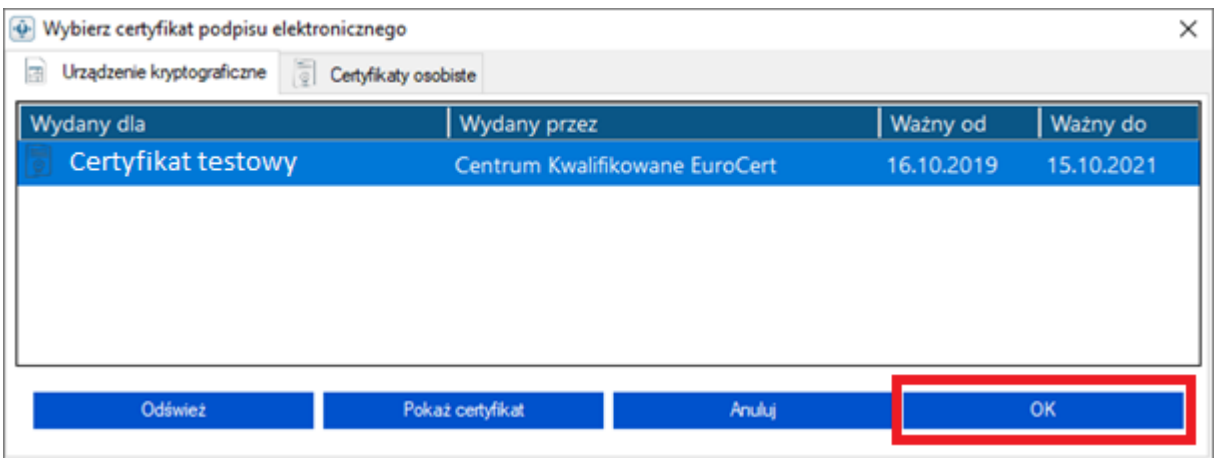

*Zrzut interfejsu graficznego oprogramowania SecureDoc 2 (wersja 2.0.3.3), producent oprogramowania: Centrum Certyfikacji EuroCert Sp. z o.o.*

#### Zapoznać się z komunikatem, następnie kliknąć "OK":

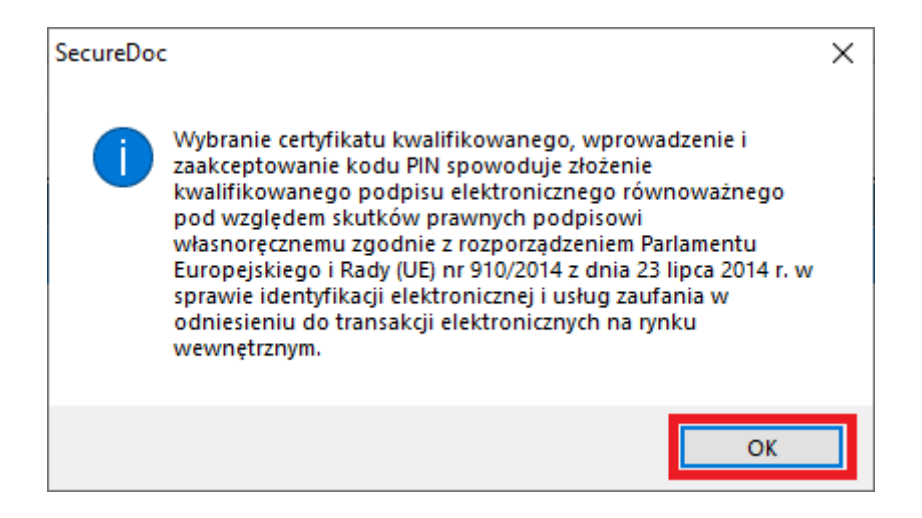

*Zrzut interfejsu graficznego oprogramowania SecureDoc 2 (wersja 2.0.3.3), producent oprogramowania: Centrum Certyfikacji EuroCert Sp. z o.o.*

## Wprowadzić prawidłowy Kod PIN następnie kliknąć "OK".

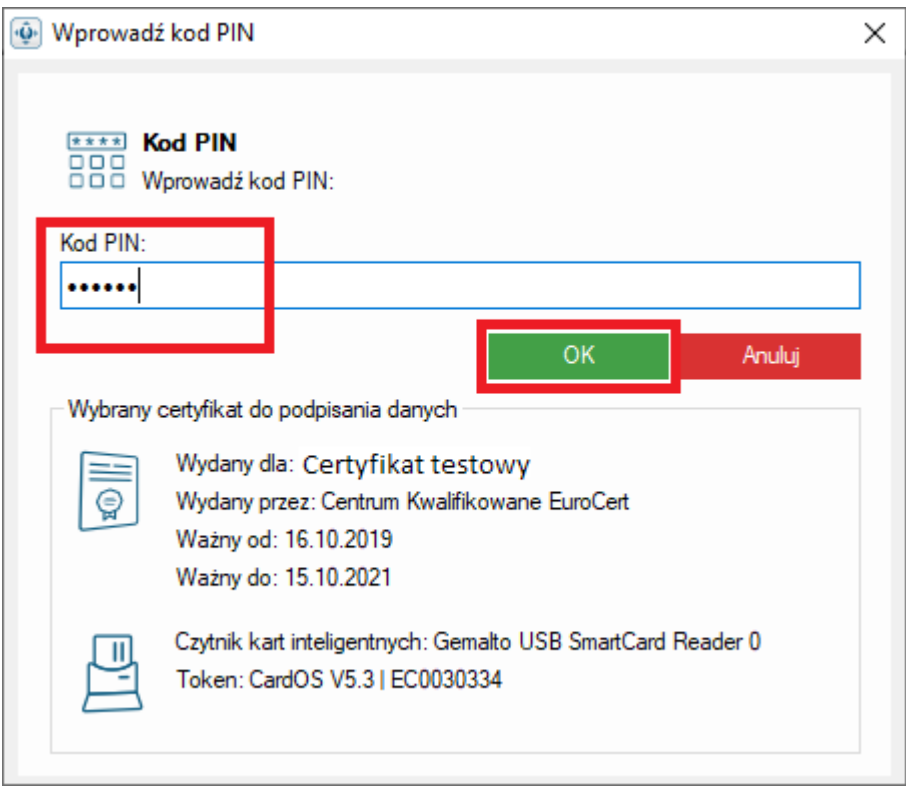

*Zrzut interfejsu graficznego oprogramowania SecureDoc 2 (wersja 2.0.3.3), producent oprogramowania: Centrum Certyfikacji EuroCert Sp. z o.o.*

Kliknąć "OK".

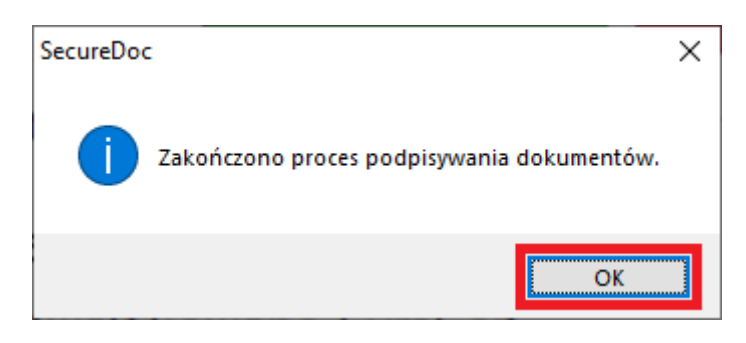

*Zrzut interfejsu graficznego oprogramowania SecureDoc 2 (wersja 2.0.3.3), producent oprogramowania: Centrum Certyfikacji EuroCert Sp. z o.o.*

Plik został prawidłowo podpisany i zapisany w podanej lokalizacji.

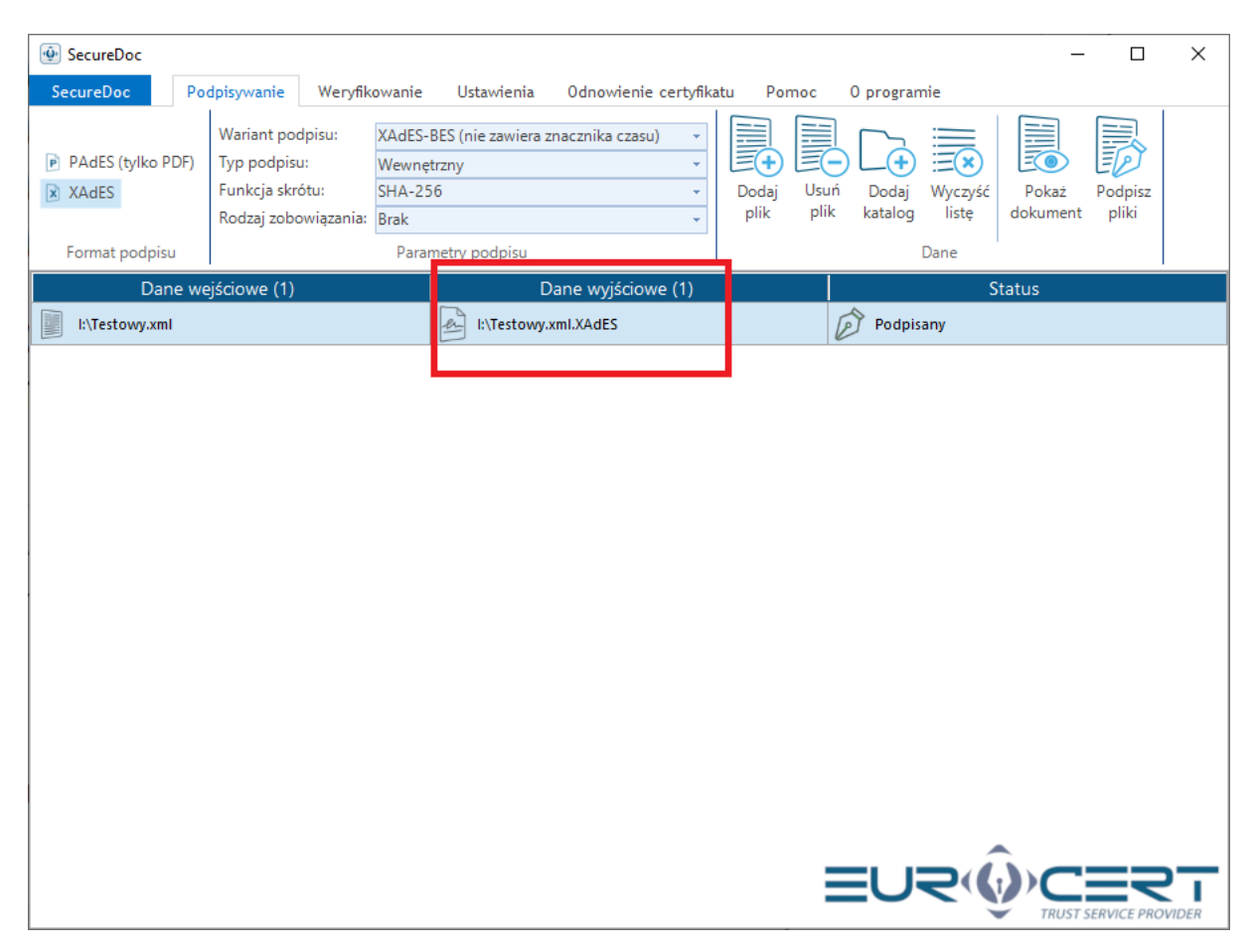

*Zrzut interfejsu graficznego oprogramowania SecureDoc 2 (wersja 2.0.3.3), producent oprogramowania: Centrum Certyfikacji EuroCert Sp. z o.o.*

W celu podpisania pliku XML zawierającego zestawienie zbiorcze który był już wcześniej podpisywany należy kliknąć "Dodaj plik".

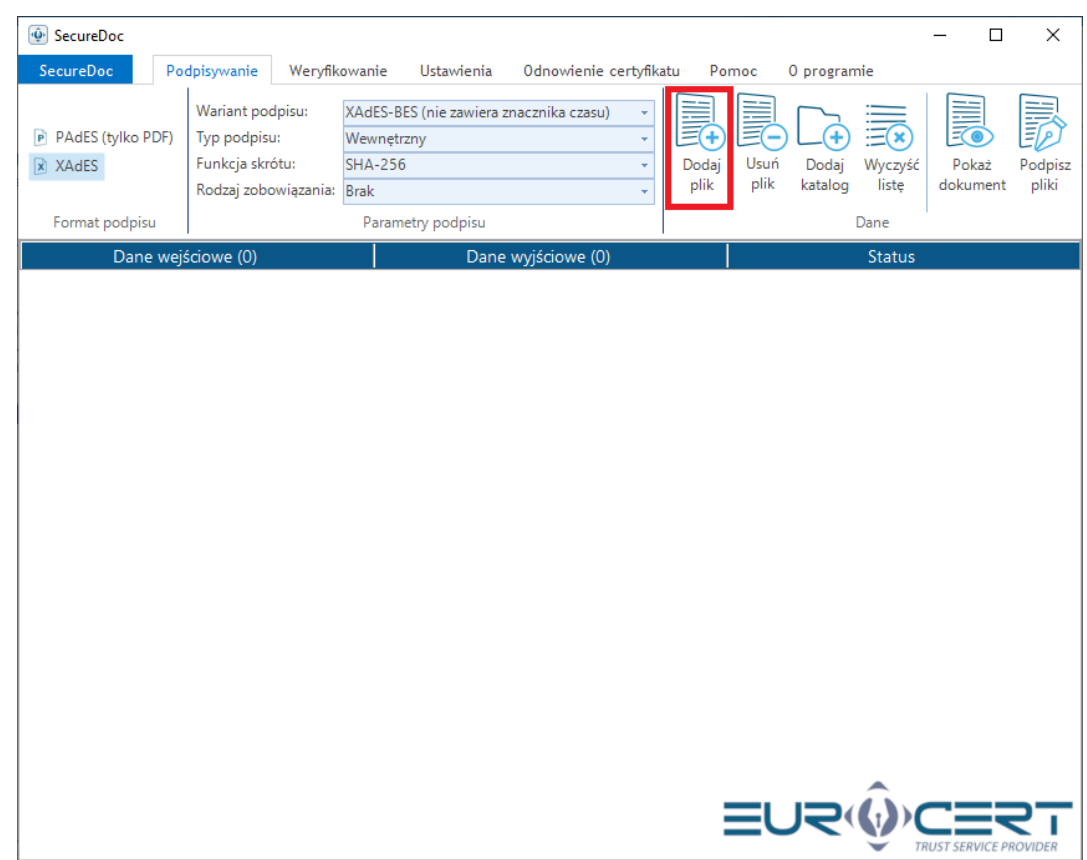

*Zrzut interfejsu graficznego oprogramowania SecureDoc 2 (wersja 2.0.3.3), producent oprogramowania: Centrum Certyfikacji EuroCert Sp. z o.o.*

## Wskazać plik do podpisania i kliknąć "Otwórz":

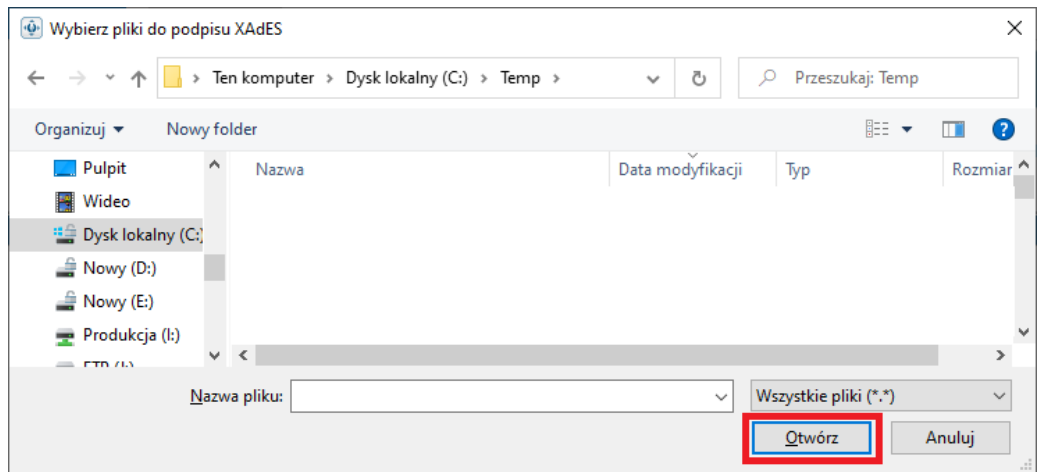

*Zrzut interfejsu graficznego oprogramowania SecureDoc 2 (wersja 2.0.3.3), producent oprogramowania: Centrum Certyfikacji EuroCert Sp. z o.o.*

## Wybrać certyfikat, następnie kliknąć "OK":

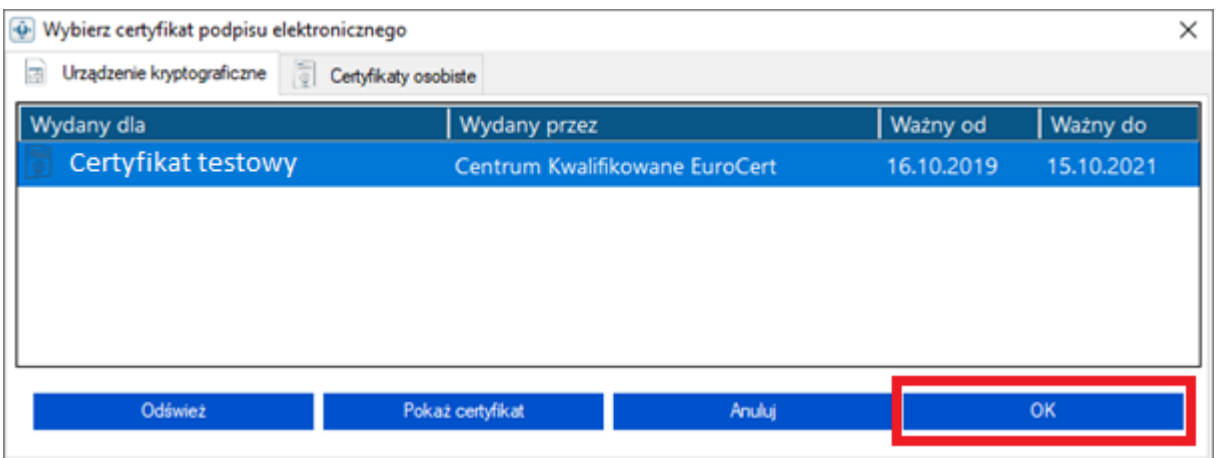

*Zrzut interfejsu graficznego oprogramowania SecureDoc 2 (wersja 2.0.3.3), producent oprogramowania: Centrum Certyfikacji EuroCert Sp. z o.o.*

#### Zapoznać się z komunikatem, następnie kliknąć "OK":

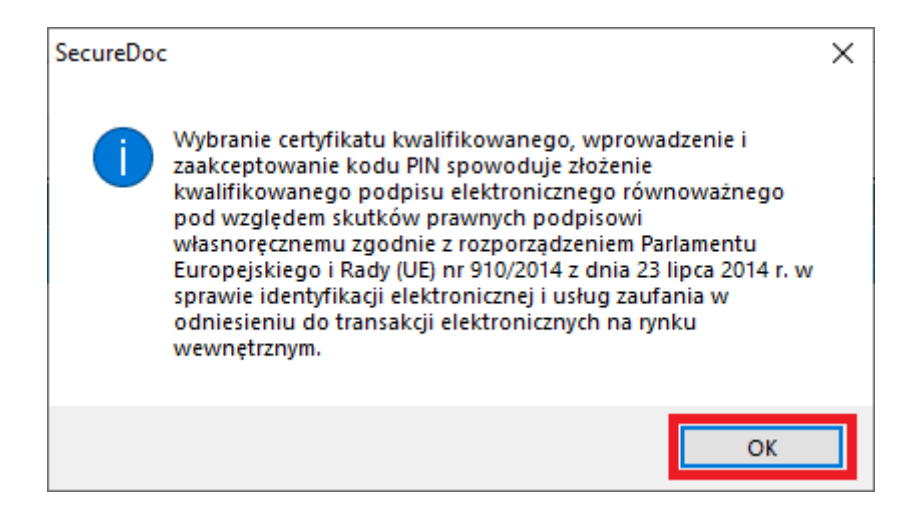

*Zrzut interfejsu graficznego oprogramowania SecureDoc 2 (wersja 2.0.3.3), producent oprogramowania: Centrum Certyfikacji EuroCert Sp. z o.o.*

W celu dodania kolejnego podpisu należy kliknąć "Dodaj podpis".

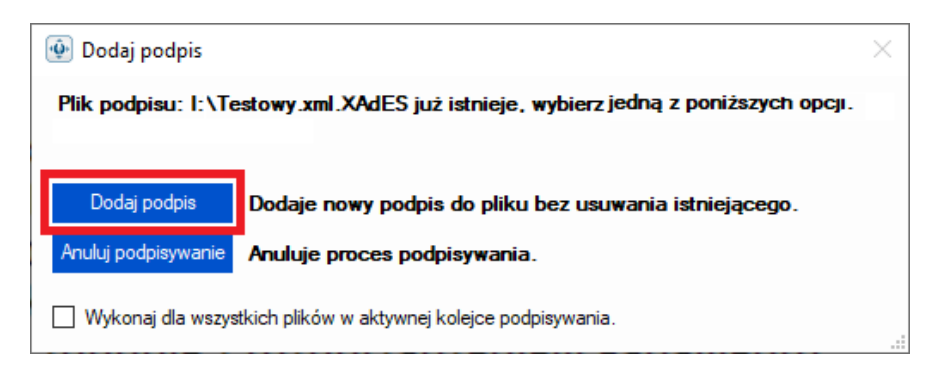

*Zrzut interfejsu graficznego oprogramowania SecureDoc 2 (wersja 2.0.3.3), producent oprogramowania: Centrum Certyfikacji EuroCert Sp. z o.o.*

Wprowadzić prawidłowy Kod PIN następnie kliknąć "OK".

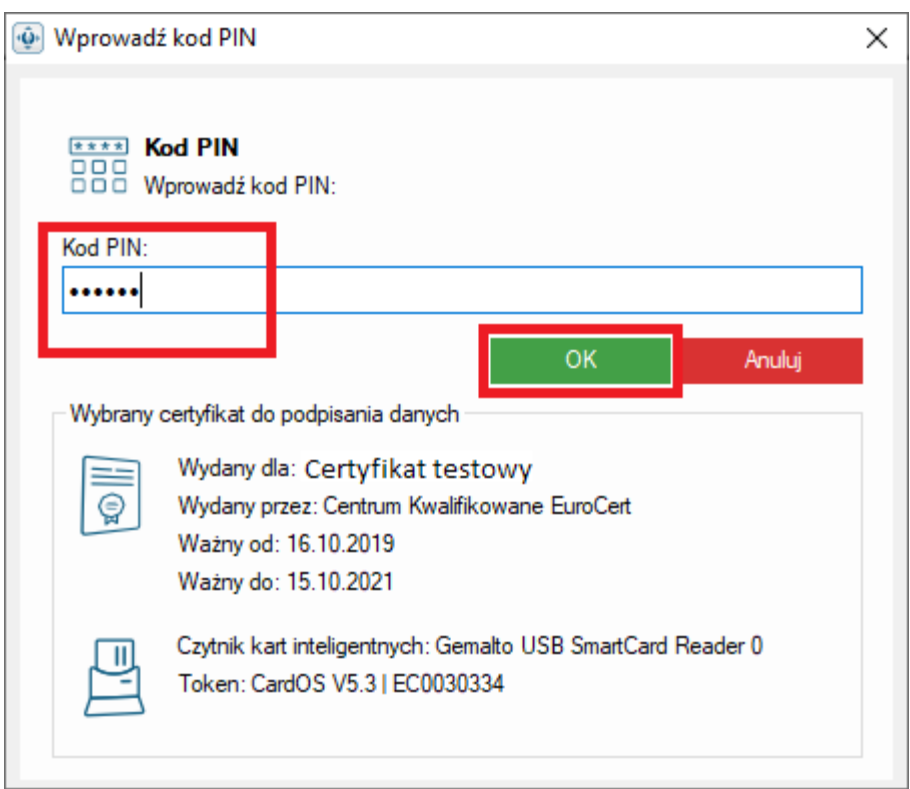

*Zrzut interfejsu graficznego oprogramowania SecureDoc 2 (wersja 2.0.3.3), producent oprogramowania: Centrum Certyfikacji EuroCert Sp. z o.o.*

### Kliknąć "OK".

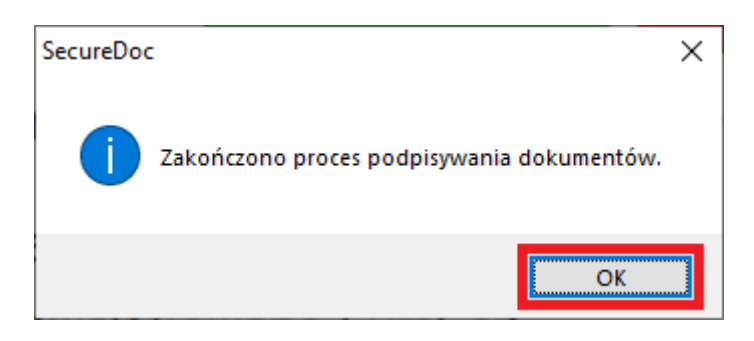

*Zrzut interfejsu graficznego oprogramowania SecureDoc 2 (wersja 2.0.3.3), producent oprogramowania: Centrum Certyfikacji EuroCert Sp. z o.o.*

## Plik został prawidłowo podpisany i zapisany w podanej lokalizacji.

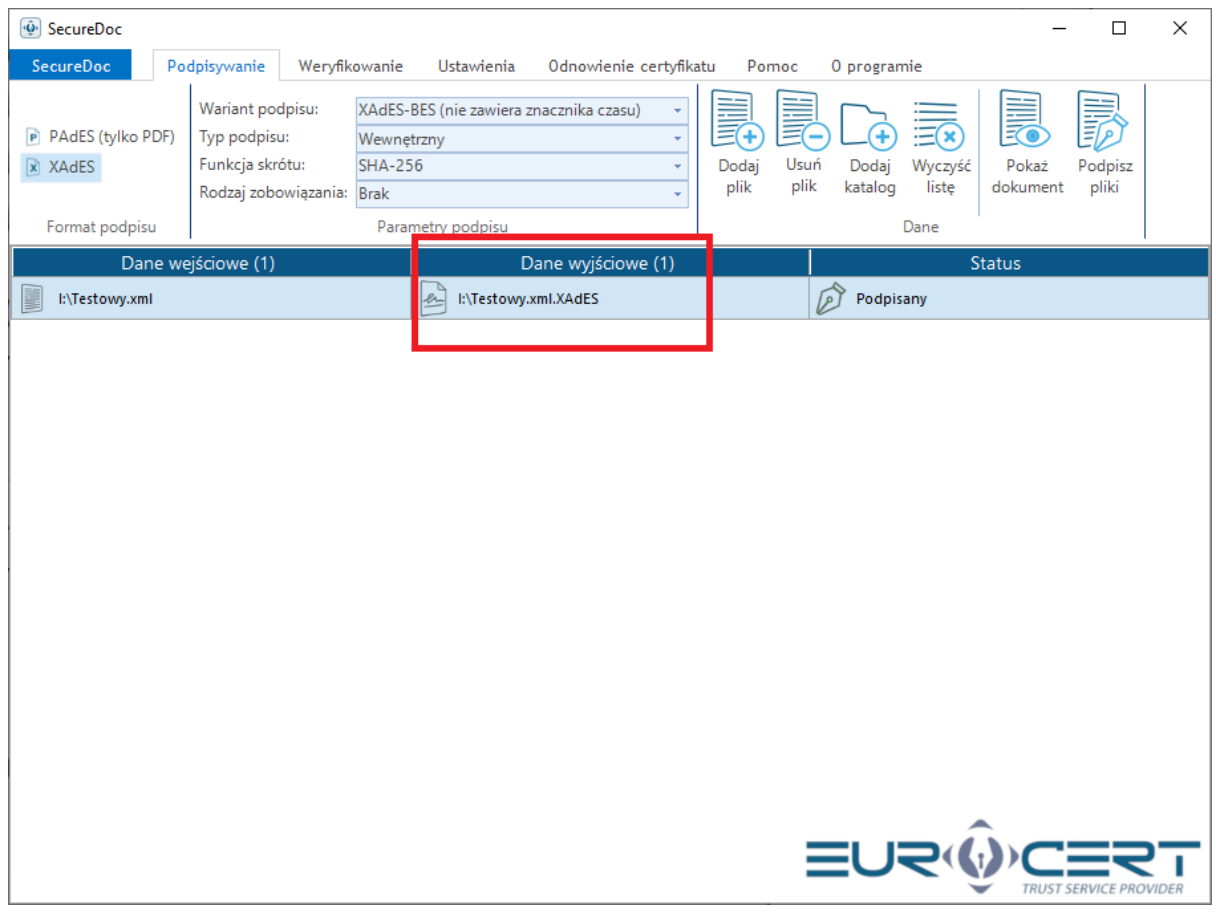

*Zrzut interfejsu graficznego oprogramowania SecureDoc 2 (wersja 2.0.3.3), producent oprogramowania: Centrum Certyfikacji EuroCert Sp. z o.o.*

#### INFORMACJA

<span id="page-49-0"></span>Wszelkie zrzuty interfejsów graficznych oprogramowania podmiotów zewnętrznych zostały opublikowane w ramach niniejszej instrukcji wyłącznie w celach dla jakich została ona wydana tj. wyjaśnienia sposobu zamieszczania podpisu w dokumencie z zestawieniem zbiorczym w formacie XML za pomocą kwalifikowanego podpisu elektronicznego na potrzeby rozliczeń z NFZ.